illumina®

# MiSeqDx® Guida di consultazione

## per strumenti con configurazione dual boot

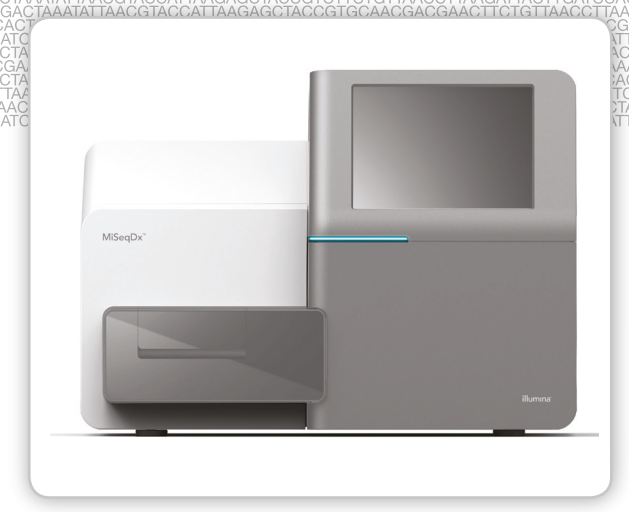

PER USO DIAGNOSTICO IN VITRO

DI PROPRIETÀ DI ILLUMINA Documento n. 1000000015781 v03 ITA English Source: 15070067 v04 Luglio 2018

Questo documento e il suo contenuto sono di proprietà di Illumina, Inc. e delle aziende ad essa affiliate ("Illumina") e sono destinati esclusivamente ad uso contrattuale da parte dei clienti di Illumina, per quanto concerne l'utilizzo dei prodotti qui descritti, con esclusione di qualsiasi altro scopo. Questo documento e il suo contenuto non possono essere usati o distribuiti per altri scopi e/o in altro modo diffusi, resi pubblici o riprodotti, senza previa approvazione scritta da parte di Illumina. Mediante questo documento, Illumina non trasferisce a terzi alcuna licenza ai sensi dei suoi brevetti, marchi, copyright, o diritti riconosciuti dal diritto consuetudinario, né diritti similari di alcun genere.

Il Software viene concesso in licenza conformemente alle condizioni del contratto "Illumina Sequencing Software License Agreement" fornito in un documento separato. Se l'utente non accetta le condizioni specificate in tale contratto, Illumina non concede la licenza d'uso del Software e l'utente deve astenersi dall'installare o utilizzare il Software.

Al fine di assicurare un uso sicuro e corretto dei prodotti qui descritti, le istruzioni riportate in questo documento devono essere scrupolosamente ed esplicitamente seguite da personale qualificato e adeguatamente formato. Leggere e comprendere a fondo tutto il contenuto di questo documento prima di usare tali prodotti.

LA LETTURA INCOMPLETA DEL CONTENUTO DEL PRESENTE DOCUMENTO E IL MANCATO RISPETTO DI TUTTE LE ISTRUZIONI IVI CONTENUTE PUÒ CAUSARE DANNI AL PRODOTTO, LESIONI PERSONALI A UTENTI E TERZI E DANNI MATERIALI.

ILLUMINA NON SI ASSUME ALCUNA RESPONSABILITÀ DERIVANTE DALL'USO IMPROPRIO DEI PRODOTTI QUI DESCRITTI (COMPONENTI E SOFTWARE INCLUSI) O DA QUALSIASI USO DI TALI PRODOTTI NON ESPLICITAMENTE CONTEMPLATO NELLE LICENZE SCRITTE O NELLE AUTORIZZAZIONI CONCESSE DA ILLUMINA IN OCCASIONE DELL'ACQUISIZIONE DEI PRODOTTI STESSI DA PARTE DEL CLIENTE.

© 2018 Illumina, Inc. Tutti i diritti riservati.

Tutti i marchi di fabbrica sono di proprietà di Illumina, Inc. o dei rispettivi proprietari. Per informazioni specifiche sui marchi di fabbrica, visitare la pagina Web [www.illumina.com/company/legal.html](http://www.illumina.com/company/legal.html).

Questo software contiene la libreria SeqAn, concessa in licenza a Illumina e distribuita conformemente alle condizioni della seguente licenza:

Copyright © 2010, Knut Reinert, FU Berlin. Tutti i diritti riservati. Sono consentiti la ridistribuzione e l'uso nei formati sorgente e binario, con o senza modifiche, purché siano rispettate le condizioni di seguito riportate:

- 1 La ridistribuzione del codice sorgente deve contenere le informazioni sul copyright riportate sopra, il presente elenco di condizioni e le limitazioni di responsabilità riportate di seguito.
- 2 La ridistribuzione in formato binario deve contenere le informazioni sul copyright riportate sopra, il presente elenco di condizioni e le limitazioni di responsabilità riportate di seguito nella documentazione e/o in altro materiale fornito con la distribuzione.
- 3 I nomi "FU Berlin" e "Knut Reinert" non devono essere utilizzati per appoggiare o promuovere prodotti derivati da questo software senza previa ed esplicita autorizzazione scritta.

QUESTO SOFTWARE VIENE FORNITO DAI TITOLARI DEI DIRITTI D'AUTORE E DAI LORO COLLABORATORI "NELLO STATO IN CUI SI TROVA" SENZA ALCUNA GARANZIA ESPRESSA O IMPLICITA, INCLUSE IN VIA ESEMPLIFICATIVA, LE GARANZIE DI COMMERCIABILITÀ O IDONEITÀ A UNO SCOPO SPECIFICO. IN NESSUN CASO I TITOLARI DEI DIRITTI D'AUTORE E I LORO COLLABORATORI POTRANNO ESSERE RITENUTI RESPONSABILI DI EVENTUALI DANNI DIRETTI, INDIRETTI, INCIDENTALI, SPECIALI, ESEMPLARI O CONSEQUENZIALI, (INCLUSI, A MERO TITOLO ESEMPLIFICATIVO, I COSTI DI APPROVVIGIONAMENTO DI BENI O SERVIZI SOSTITUTIVI, I DANNI RISULTANTI DA INDISPONIBILITÀ, PERDITE DI DATI, PERDITE DI RICAVI O DA INTERRUZIONE DELL'ATTIVITÀ COMMERCIALE) INDIPENDENTEMENTE DALLA CAUSA E A PRESCINDERE DALLA INTERPRETAZIONE GIURIDICA, CHE INVOCHI INADEMPIMENTO CONTRATTUALE, EXTRACONTRATTUALE O LA RESPONSABILITÀ OGGETTIVA (INCLUSI I CASI DI NEGLIGENZA O ALTRO) DERIVANTI DALL'UTILIZZO DEL PRESENTE SOFTWARE, ANCHE NEL CASO IN CUI SIANO STATI INFORMATI DELLA POSSIBILITÀ DEL VERIFICARSI DI TALI DANNI.

# <span id="page-2-0"></span>Cronologia revisioni

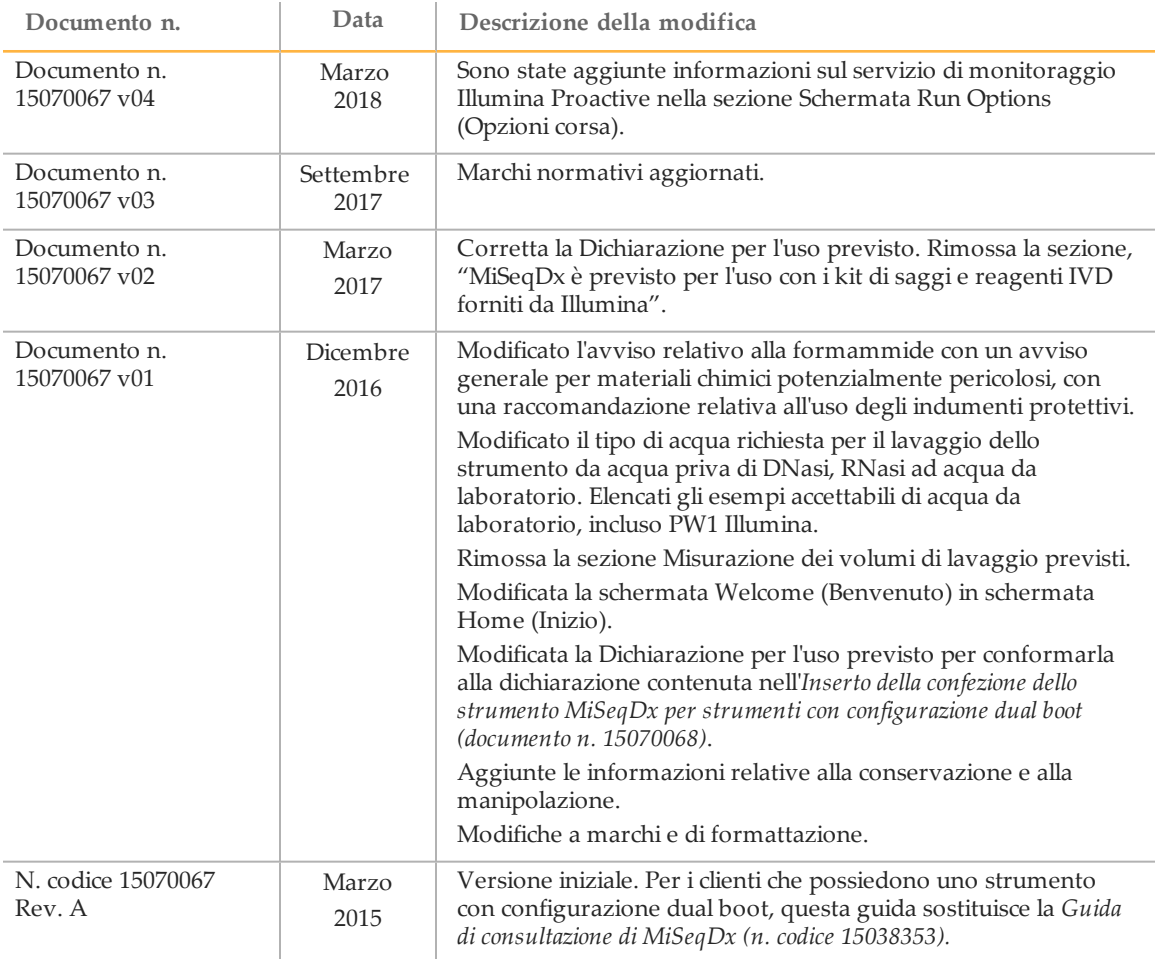

[Questa pagina è stata lasciata intenzionalmente vuota]

## <span id="page-4-0"></span>Sommario

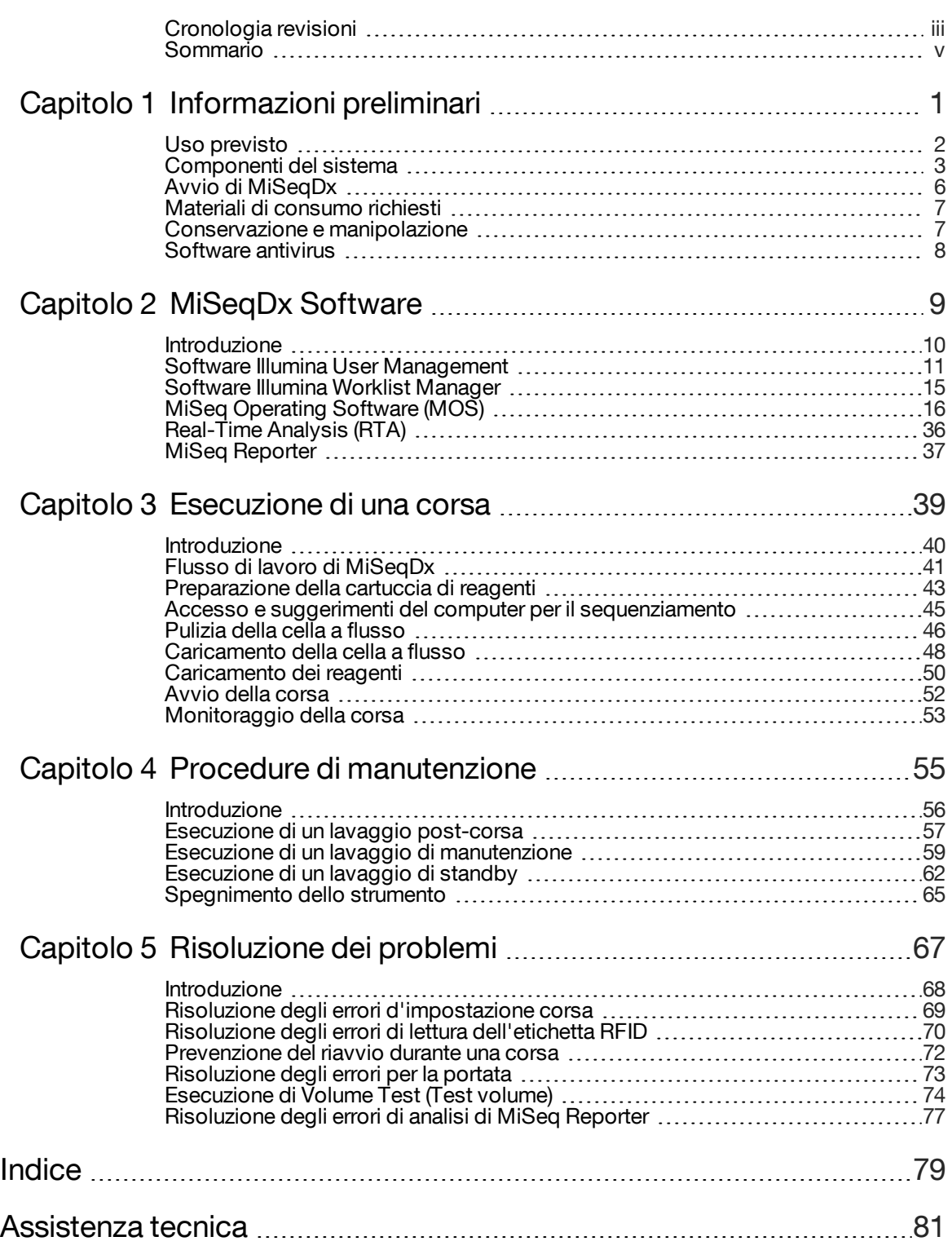

[Questa pagina è stata lasciata intenzionalmente vuota]

# <span id="page-6-0"></span>Informazioni preliminari

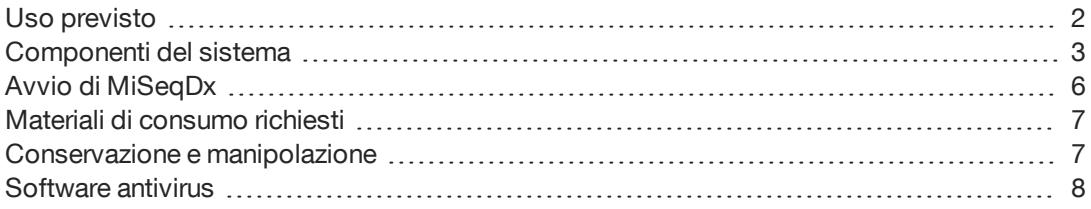

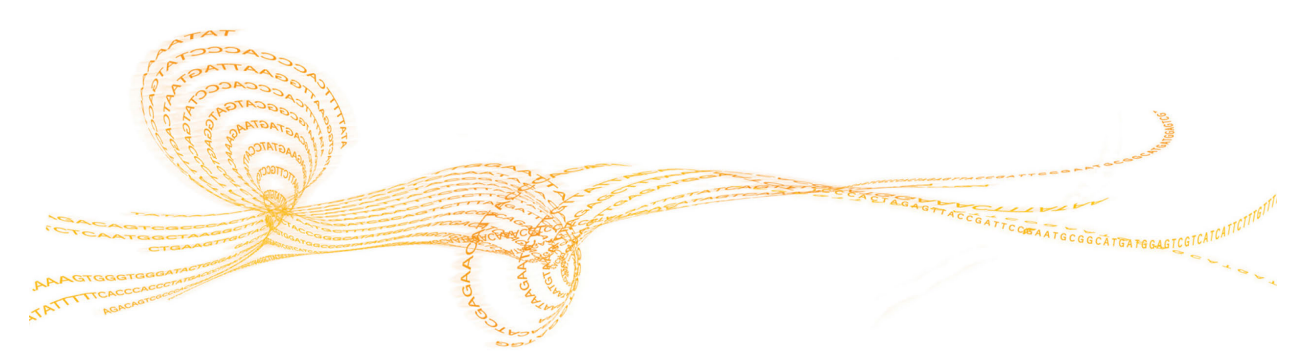

Capitolo 1

## <span id="page-7-0"></span>Uso previsto

MiSeqDx Illumina è uno strumento di sequenziamento che misura i segnali fluorescenti di nucleotidi etichettati tramite l'uso di reagenti e celle a flusso specifici per lo strumento (MiSeqDx Universal Kit 1.0), hardware di imaging e software per l'analisi dei dati. La piattaforma MiSeqDx è prevista per il sequenziamento mirato del DNA genomico umano ottenuto da campioni di sangue periferico umano intero. La piattaforma MiSeqDx non è prevista per il sequenziamento dell'intero genoma o il sequenziamento de novo.

## <span id="page-8-0"></span>Componenti del sistema

MiSeqDx dispone dei seguenti componenti:

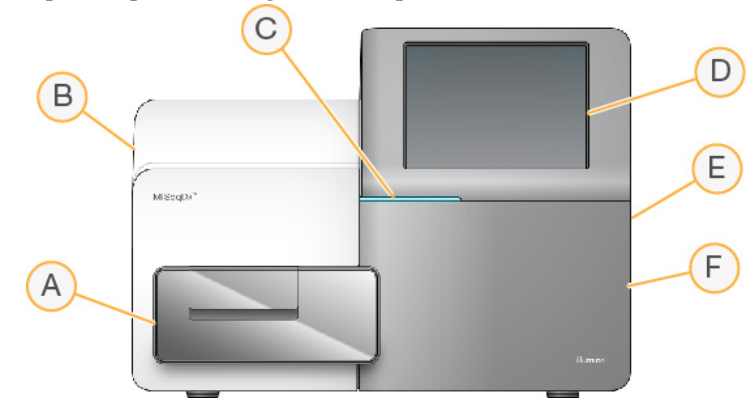

- A **Scomparto della cella a flusso**: contiene il piano portacelle che ospita la cella a flusso durante l'esecuzione della corsa. I motori del piano portacelle fanno fuoriuscire il piano dal modulo ottica incorporato per permettere il caricamento della cella a flusso e il successivo riposizionamento in sede all'avvio della corsa.
- B **Modulo ottica incorporato**: contiene i componenti ottici che consentono l'imaging della cella a flusso.
- C **Barra di stato**: utilizza tre colori per indicare lo stato dello strumento. Il blu indica che lo strumento è in funzione, l'arancione indica la necessità di un intervento da parte dell'utente e il verde indica che lo strumento è pronto a iniziare la corsa successiva.
- D **Monitor touch screen**: permette la configurazione integrata sullo strumento e l'impostazione della corsa utilizzando l'interfaccia software.
- E **Porta USB esterna**: facilita il trasferimento dei file e dei dati al computer dello strumento attraverso il monitor touch screen.
- F **Scomparto reagenti**: contiene i reagenti mantenendoli alle temperature corrette, le soluzioni di lavaggio e il flacone degli scarti. Il dispositivo magnetico chiude lo sportello dello scomparto reagenti.

L'interfaccia di MiSeqDx guida gli utenti durante tutta la procedura d'impostazione della corsa mediante il monitor touch screen.

#### Scomparto della cella a flusso

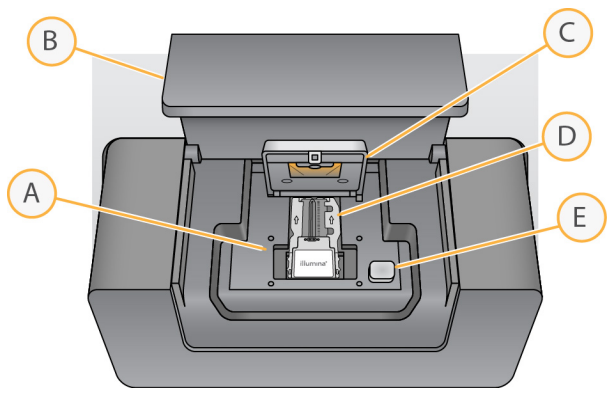

- A Piano portacelle
- B Sportello dello scomparto della cella a flusso

B

C

- C Coperchio a scatto della cella a flusso
- D Cella a flusso
- E Pulsante di sblocco del coperchio a scatto della cella a flusso

Lo scomparto della cella a flusso contiene il piano portacelle, la stazione termica e le connessioni della fluidica alla cella a flusso. Il piano portacelle ospita la cella a flusso e il coperchio a scatto della cella a flusso fissa e tiene in posizione la cella a flusso. Quando il coperchio è chiuso, due perni accanto alla cerniera posizionano automaticamente la cella a flusso.

La stazione termica, situata sotto il piano portacelle, controlla le variazioni di temperatura della cella a flusso, necessarie per la generazione di cluster e il sequenziamento.

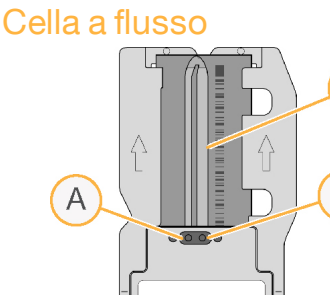

illumına

- A Porta di uscita
- B Area di imaging C Porta di ingresso
- 

La cella a flusso MiSeqDx è un substrato su vetro monouso su cui vengono generati i cluster e viene eseguita la reazione di sequenziamento.

I reagenti penetrano nella cella a flusso tramite la porta di ingresso, attraversano l'area di imaging a singola corsia e defluiscono dalla porta di uscita. Gli scarti provenienti dalla cella a flusso vengono raccolti nel flacone degli scarti.

Durante la corsa di sequenziamento, la singola corsia è sottoposta a imaging secondo piccole aree di imaging denominate tile.

#### Scomparto reagenti

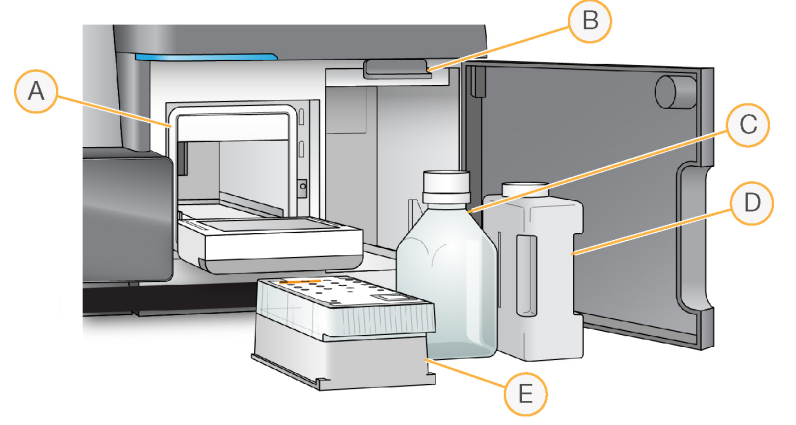

- A Vano refrigerato per i reagenti
- B Maniglia del pettine di aspirazione (sollevata nella figura)
- C Flacone di MiSeqDx SBS Solution (PR2)
- D Flacone degli scarti
- E Cartuccia di reagenti

Lo scomparto reagenti comprende il vano refrigerato per i reagenti, le posizioni per il flacone di MiSeqDx SBS Solution (PR2) e il flacone degli scarti.

Durante la corsa, il vano refrigerato per i reagenti può contenere una cartuccia di reagenti monouso. Durante il lavaggio dello strumento, il vano refrigerato per i reagenti può contenere il vassoio di lavaggio. Il software abbassa automaticamente i pescanti in ciascun serbatoio della cartuccia di reagenti al momento opportuno durante la corsa, in base alla procedura in esecuzione.

A destra del vano refrigerato sono presenti due alloggiamenti appositamente conformati per accogliere il flacone di MiSeqDx SBS Solution (PR2) e il flacone degli scarti. La maniglia del pettine di aspirazione blocca in posizione i flaconi e abbassa in ciascun flacone il pescante appropriato.

I reagenti vengono pompati nei pescanti e nelle linee della fluidica, infine giungono alla cella a flusso. Il reagente di scarto viene convogliato nel flacone degli scarti durante l'intero processo.

## <span id="page-11-0"></span>Avvio di MiSeqDx

#### **NOTA**

Illumina raccomanda di lasciare lo strumento sempre acceso. Tuttavia, se lo strumento deve essere spento, attenersi alla procedura descritta in *[Spegnimento dello strumento](#page-70-0)* a pagina 65. Attendere *almeno* 60 secondi prima di riaccenderlo portando l'interruttore di alimentazione su ON.

1 Se MiSeqDx non è già acceso, portarsi sul lato destro dello strumento per individuare l'interruttore di alimentazione sul pannello posteriore. L'interruttore è situato nell'angolo in basso al di sopra del cavo di alimentazione.

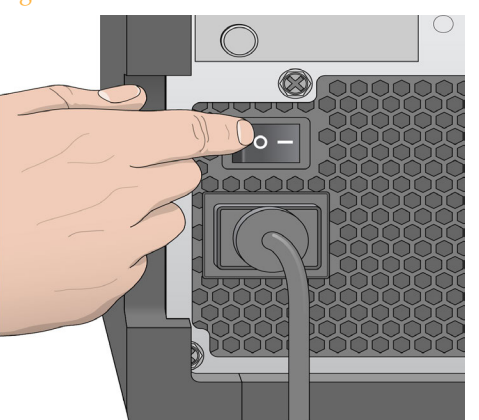

Figura 1 Posizione dell'interruttore di alimentazione

- 2 Portare l'interruttore di alimentazione in posizione **ON** (Acceso). Il computer integrato allo strumento si avvia.
- 3 Accedere al sistema operativo.

Attendere che il sistema operativo completi il caricamento. MiSeq Operating Software (MOS) lancia e inizializza lo strumento automaticamente.

Al termine dell'inizializzazione viene visualizzata la schermata Home (Inizio).

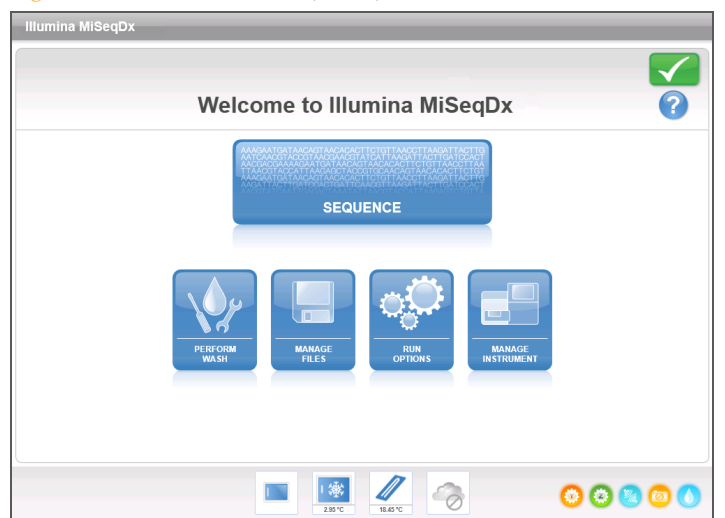

Figura 2 Schermata Home (Inizio)

## <span id="page-12-0"></span>Materiali di consumo richiesti

#### Materiali di consumo per il sequenziamento

I materiali di consumo per il sequenziamento necessari per il funzionamento di MiSeqDx sono forniti separatamente in un kit per uso diagnostico *in vitro*.

#### Materiali di consumo forniti dall'utente

Prima di avviare una corsa di sequenziamento, accertarsi di avere a disposizione i seguenti materiali di consumo forniti dall'utente.

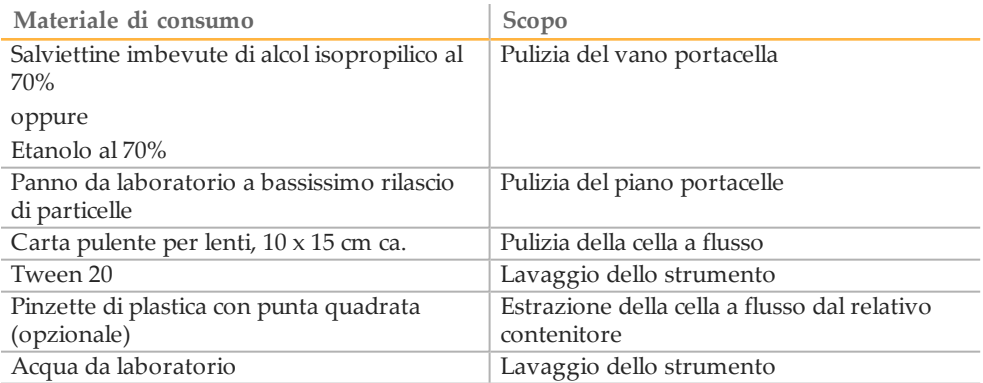

#### Linee guide per l'acqua da laboratorio

Per eseguire le procedure dello strumento usare sempre acqua da laboratorio. Non usare mai acqua di rubinetto. A titolo di esempio, è accettabile quanto segue:

- } PW1 Illumina
- } Acqua pari a 18 Megaohm (MΩ)
- } Acqua Milli-Q
- } Acqua Super-Q
- } Acqua sterile per biologia molecolare

## <span id="page-12-1"></span>Conservazione e manipolazione

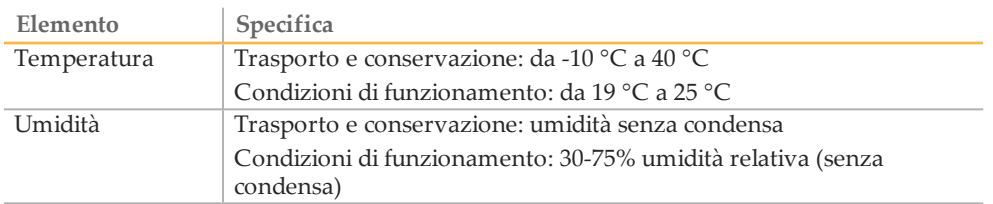

<span id="page-13-0"></span>Illumina consiglia vivamente l'installazione di un software antivirus, fornito dall'utente, per proteggere il computer dai virus.

Al fine di evitare interferenze con il funzionamento del sistema MiSeqDx o perdite di dati, configurare gli aggiornamenti del software antivirus come segue:

- } Impostare le scansioni antivirus manuali, non automatiche.
- } Eseguire le scansioni antivirus solo quando lo strumento non è in uso.
- } Impostare gli aggiornamenti affinché vengano scaricati ma non installati senza l'autorizzazione dell'utente.
- } Non riavviare automaticamente il computer dopo l'aggiornamento.
- } Escludere l'unità contenente i dati e la directory dell'applicazione da qualsiasi protezione del file system in tempo reale.

# <span id="page-14-0"></span>MiSeqDxSoftware

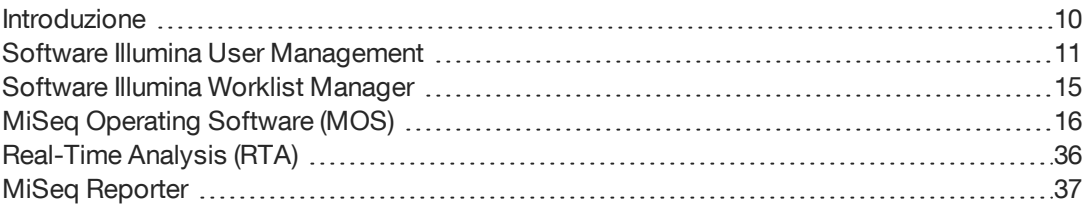

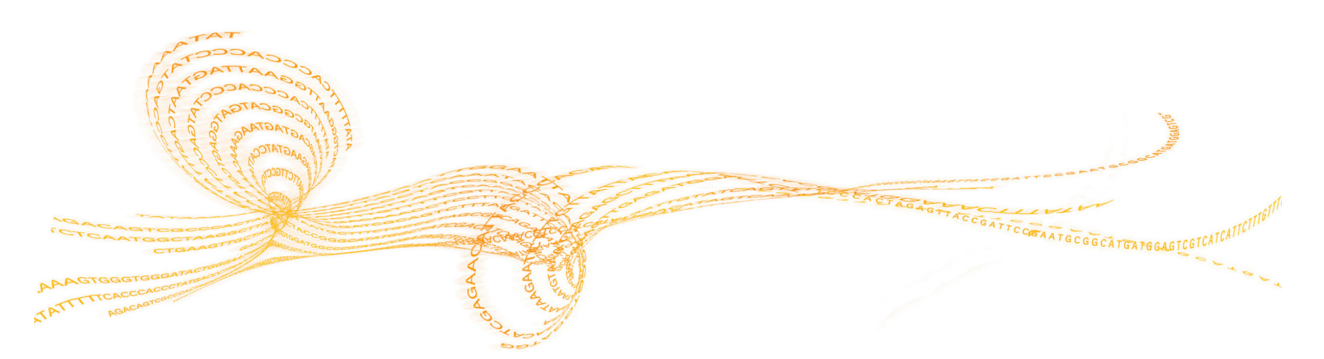

## <span id="page-15-0"></span>Introduzione

Il software descritto in questo capitolo viene utilizzato per configurare, eseguire e analizzare i dati ottenuti da MiSeqDx.

Figura 3 Interazione tra i componenti del software MiSeqDx

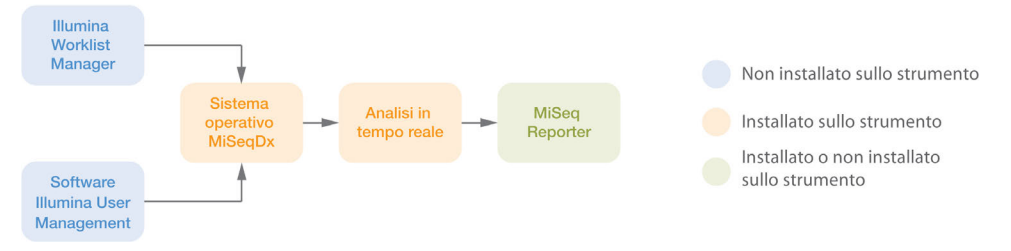

- } **Illumina Worklist Manager (IWM)**: viene utilizzato per creare un foglio campioni durante la preparazione delle librerie. Il foglio campioni garantisce il monitoraggio dei campioni positivi durante tutto il processo. Il software non è integrato allo strumento e il foglio campioni viene associato alla corsa durante l'impostazione di quest'ultima su MiSeqDx. Vedere la guida specifica per il kit per informazioni sulla generazione di un foglio campioni. Vedere *[Software Illumina Worklist Manager](#page-20-0)* a pagina 15.
- } **Software Illumina User Management**: viene utilizzato per consentire vari livelli di autorizzazione per l'accesso degli utenti, secondo i casi. Il software non è integrato allo strumento e le autorizzazioni vengono salvate in un file database. MiSeqDx è configurato per fare riferimento a questo file. Vedere *[Software Illumina User Management](#page-16-0)* [a pagina 11](#page-16-0).
- } **MiSeq Operating Software (MOS)**: controlla il funzionamento dello strumento, comprese varie impostazioni di configurazione.. Il software è installato e viene eseguito sullo strumento. Vedere *[MiSeq Operating Software \(MOS\)](#page-21-0)* a pagina 16.
- } **Real Time Analysis (RTA)**: esegue l'elaborazione delle immagini e l'identificazione delle basi (di seguito indicata come analisi primaria). Il software è installato e viene eseguito sullo strumento. Vedere *[Real-Time Analysis \(RTA\)](#page-41-0)* a pagina 36.
- } **MiSeq Reporter**: esegue l'analisi secondaria come demultiplex, allineamento, identificazione delle varianti e generazione di report. Le funzioni specifiche supportate variano in base ai kit. Il software può essere installato o meno nello strumento. L'output viene visualizzato mediante un browser Web. Vedere le informazioni specifiche per il flusso di lavoro in *MiSeq Reporter Software Reference Guide (documento n. 15038356)* (Guida di consultazione del software MiSeq Reporter) per eseguire l'analisi dei dati.

## <span id="page-16-0"></span>Software Illumina User Management

Nomi utente, password e livelli di accesso sono gestiti dal software Illumina User Management che crea un file di database tramite il quale si attivano le autorizzazione per l'accesso di utenti autorizzati. Il software Illumina User Management non è installato sul computer dello strumento e il suo uso non è integrato allo strumento.

Un file database è richiesto prima dell'utilizzo di MiSeq Operating Software (MOS). Per maggiori informazioni su come collegare MiSeqDx e il file database utenti, vedere *[Schermata](#page-26-0) [Run Option \(Opzioni corsa\)](#page-26-0)* a pagina 21.

#### <span id="page-16-1"></span>Avvio del software Illumina User Management

Le istruzioni che seguono descrivono come scaricare, installare e avviare il software Illumina User Management e come creare un file database utenti.

- } **Download del software**: è possibile scaricare il software Illumina User Management dal sito Web Illumina all'indirizzo http://www.illumina.com. Andare alla pagina di supporto MiSeqDx e fare clic su **Downloads** (Download). Per eseguire il download è necessario disporre di un account MyIllumina.
- } **Installazione del software**: il software Illumina User Management può essere eseguito su qualsiasi piattaforma Windows. Per avviare l'installazione, fare doppio clic sul file Setup.exe. Si apre la procedura guidata d'installazione.
- } **Avvio del software**: per avviare il software, andare ad **Avvio | All Programs | Illumina | Illumina User Management Software** oppure fare clic sull'icona sul desktop.

Il software Illumina User Management è utilizzato su un computer che non coincide con quello dello strumento. Quando si apre l'applicazione per la prima volta, creare un account Admin (Amministratore) e assegnare una password.

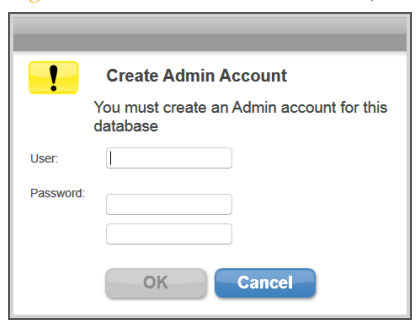

Figura 4 Create Admin Account (Crea account amministratore)

Solo gli utenti ai quali è stato assegnato un livello di accesso Admin (Amministratore) sono in grado di aggiungere nuovi utenti, modificare il tipo di utente, modificare le password utente o creare un nuovo database.

Dopo l'accesso, si apre l'interfaccia del software Illumina User Management.

#### Utilizzo del software Illumina User Management

Il software Illumina User Management consente di aprire un file database esistente, creare un nuovo file database, aggiungere o eliminare utenti, assegnare password e tipo utente agli utenti autorizzati.

} **Apertura di un file database esistente**: selezionare **Browse** e cercare la posizione in cui è memorizzato il file database. La posizione del file database è definita nella scheda

Folder Settings (Impostazioni cartelle) sulla schermata Run Options (Opzioni corsa). Per maggiori informazioni, vedere *[Schermata Run Option \(Opzioni corsa\)](#page-26-0)* a pagina 21. All'apertura del file database, nella sezione Database Contents and Settings (Contenuto e impostazioni del database) vengono visualizzati i nomi degli utenti contenuti nel file.

} **Creazione di un nuovo file database**: selezionare **Create New** (Crea nuovo) e assegnare un nome al file database. Il formato file preimpostato è \*.db.

Figura 5 Interfaccia del software Illumina User Management

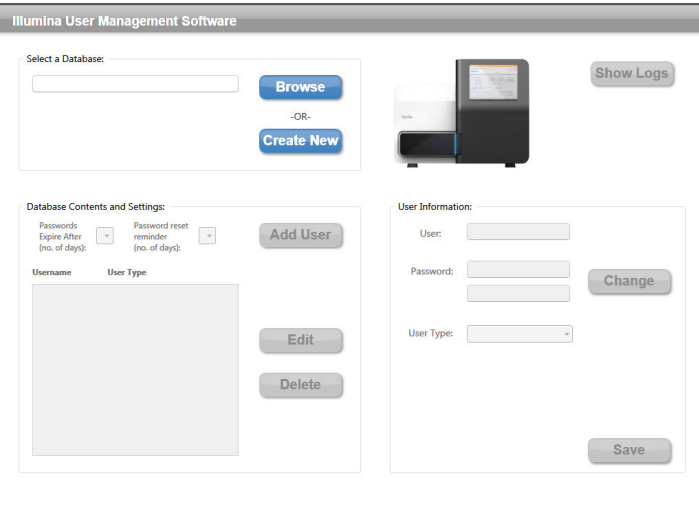

Le modifiche apportate al file database, fatta eccezione per le modifiche agli attributi, vengono salvate automaticamente nella sezione User Information (Informazioni utente). Dopo aver apportato le modifiche alle informazioni dell'utente, selezionare **Save** (Salva) prima di chiudere il software Illumina User Management.

Per associare il file database a MiSeqDx, accedere alla schermata **Run Options** (Opzioni corsa), scheda **Folder Settings** (Impostazioni cartella) in MiSeq Operating Software (MOS).

#### **Aggiunta o eliminazione di utenti**

A ciascun utente autorizzato vengono assegnati quattro attributi nel file database: password, tipo utente, durata della password e numero dei giorni di promemoria prima della scadenza della password. Per informazioni sulla funzionalità specifica consentita per ciascun tipo di utente, vedere *[Livelli di accesso utente](#page-18-0)* a pagina 13.

- } **Aggiunta di un nuovo utente**: selezionare **Add User** (Aggiungi utente). Nella sezione User Information (Informazioni utente), aggiungere un nome utente, assegnare una password e selezionare un tipo di utente dall'elenco a discesa User Type (Tipo di utente): Admin (Amministratore), SuperUser (Utente con privilegi avanzati) o User (Utente). Fare clic su Save (Salva) per creare il nuovo utente. Il nome e il tipo di utente per il nuovo utente verranno visualizzati nella sezione Database Contents and Settings (Contenuto e impostazioni del database).
- } **Modifica delle informazioni dell'utente**: nella sezione Database Contents and Settings (Contenuto e impostazioni del database), selezionare l'utente che si desidera modificare. Selezionare **Edit** (Modifica). La sezione User Information (Informazioni utente) diventa attiva.
- } **Eliminazione di un utente**: nella sezione Database Contents and Settings (Contenuto e impostazioni del database), selezionare l'utente che si desidera eliminare. Selezionare **Delete** (Elimina). L'utente verrà rimosso dal file database per l'autenticazione degli utenti.

#### Figura 6 Aggiunta di un nuovo utente

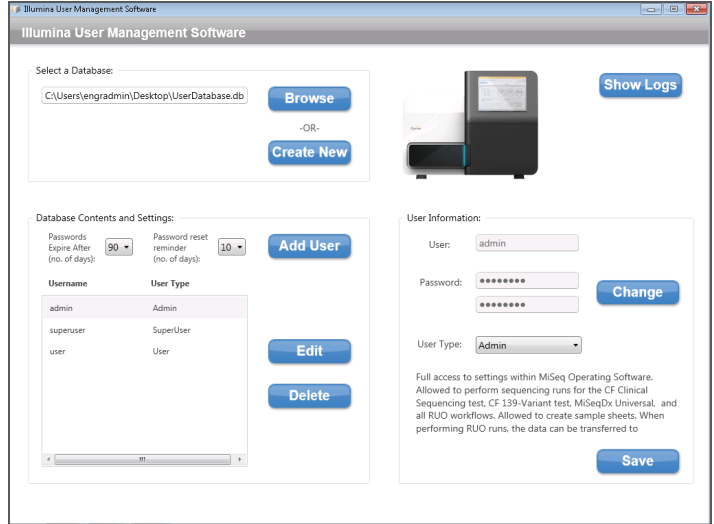

#### **Impostazione delle informazioni dell'utente**

Nella sezione Database Contents and Settings (Contenuto e impostazioni del database), selezionare un utente, quindi **Edit** (Modifica). Eseguire ciascuno dei seguenti passaggi, quindi fare clic su **Save** (Salva).

- } **Modifica di una password**: nella sezione User Information (Informazioni utente) inserire una nuova password nel campo Password, quindi reinserire la nuova password nel secondo campo della password. Qualsiasi livello di utente può modificare la propria password.
- } **Modifica di un tipo di utente**: nella sezione User Information (Informazioni utente), selezionare il tipo di utente nell'elenco a discesa User Type (Tipo di utente): **Admin** (Amministratore), **SuperUser** (Utente con privilegi avanzati) o **User** (Utente). Solo un utente con livello Admin (Amministratore) può modificare il tipo di utente.
- } **Impostazione della durata della password**: nell'elenco a discesa della sezione Database Contents and Settings (Contenuto e impostazioni del database), specificare il numero di giorni durante i quali la password attuale rimarrà valida.
- } **Impostazione del promemoria per reimpostare la password**: nell'elenco a discesa della sezione Database Contents and Settings (Contenuto e impostazioni del database), specificare il numero di giorni durante i quali un promemoria avviserà l'utente di reimpostare la password prima della scadenza.

#### **File registro**

Fare clic su **Show Logs** (Mostra file registro) per aprire una cronologia delle modifiche apportate a un file database con la relativa data e ora. I file registro sono specifici e parte integrante del file database e non vengono memorizzati separatamente. Il file registro visualizzato è specifico del file database aperto elencato nella sezione Select a Database (Selezione di un database).

#### <span id="page-18-0"></span>Livelli di accesso utente

Le autorizzazioni per gli utenti sono suddivise nei seguenti gruppi di livelli e assegnate a ciascun utente nel file del database per le autenticazioni degli utenti. Per modificare le assegnazioni del tipo di utente è necessario disporre di un livello utente Admin (Amministratore).

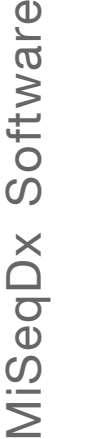

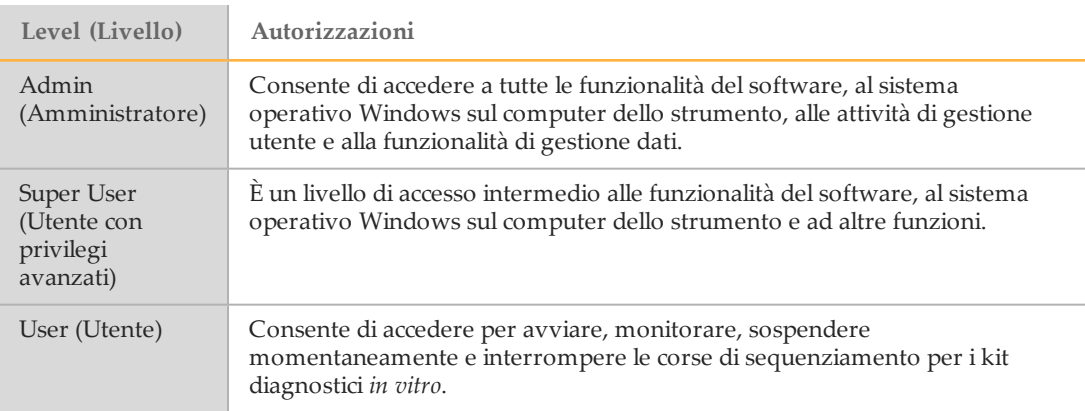

## <span id="page-20-0"></span>Software Illumina Worklist Manager

IWM è un'applicazione basata su procedure guidate per la creazione e la modifica dei fogli campioni per MiSeqDx e il software di analisi Illumina. Selezionare le opzioni del foglio campioni in base al kit in uso. La creazione del foglio campioni avviene durante la preparazione delle librerie ed è descritta nelle guide di consultazione dei kit. Durante l'impostazione su MiSeqDx, l'utente seleziona un foglio campioni creato mediante il software IWM e da utilizzare durante la corsa.

#### Avvio del software Illumina Worklist Manager

Le istruzioni seguenti descrivono come scaricare, installare e avviare il software IWM. Il software non è integrato allo strumento.

- } **Downloading del software**: rivolgersi all'Assistenza tecnica Illumina per ottenere un pacchetto di installazione del software IWM.
- } **Installazione del software**: il software IWM può essere eseguito su una piattaforma Windows 7. Per avviare l'installazione, decomprimere il pacchetto di installazione del software IWM. Fare doppio clic sul file Setup.exe. Fare clic su **Next** (Avanti) sui messaggi visualizzati dalla creazione guidata per l'installazione.
- } **Avvio del software**: per avviare il software, andare ad **Avvio | Tutti i programmi | Illumina | Illumina Worklist Manager Software** oppure fare clic sull'icona sul desktop.

## <span id="page-21-0"></span>MiSeq Operating Software (MOS)

L'interfaccia di MiSeq Operating Software (MOS) guida l'utente attraverso l'intera procedura di caricamento della cella a flusso e dei reagenti prima di avviare la corsa, quindi visualizza una panoramica delle statistiche qualitative che è possibile monitorare man mano che la corsa procede.

Durante la corsa, MOS aziona il piano portacelle, eroga i reagenti, controlla le temperature della cella a flusso e cattura le immagini dei cluster sulla cella a flusso. MOS esegue la corsa in base ai parametri specificati nel foglio campioni.

### Schermata Home (Inizio)

All'avvio del software, l'interfaccia di MOS si apre sulla schermata Home (Inizio).

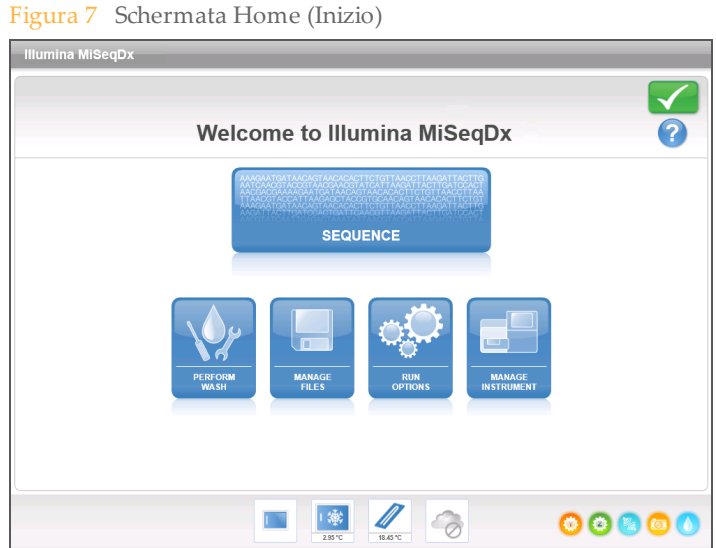

- } **Sequence** (Sequenziamento): questa opzione apre una serie di schermate che guidano l'utente nell'impostazione della corsa. Vedere *[Schermate per l'impostazione della corsa](#page-32-0)* a [pagina 27](#page-32-0).
- } **Perform Wash** (Esecuzione lavaggio): fornisce opzioni per avviare i lavaggi dello strumento seguenti: lavaggio di manutenzione, lavaggio di standby o lavaggio postcorsa. Vedere *[Schermata Perform Wash \(Esecuzione lavaggio\)](#page-23-0)* a pagina 18.
- } **Manage Files** (Gestione file): questa opzione consente di accedere ai comandi per spostare, caricare o eliminare i file sul computer dello strumento. Vedere *[Schermata](#page-24-0) [Manage Files \(Gestione file\)](#page-24-0)* a pagina 19.
- } **[Run Options](#page-26-0)** (Opzioni corsa): consente di accedere alle opzioni per il lavaggio postcorsa, per cambiare i percorsi predefiniti per le cartelle dei dati e per specificare le procedure per le notifiche e-mail. Vedere *[Schermata Run Option \(Opzioni corsa\)](#page-26-0)* a pagina [21](#page-26-0).
- } **Manage Instrument (Gestione strumento)**: fornisce opzioni per andare alle impostazioni del sistema, eseguire una verifica del sistema, aggiornare manualmente il software, riavviare, riavviare in modalità di ricerca o spegnere lo strumento. Vedere *[Schermata Manage Instrument \(Gestione strumento\)](#page-29-0)* a pagina 24.

#### Indicatori di attività

Nell'angolo inferiore destro di ciascuna schermata dell'interfaccia è presente una serie di icone. Ogni icona è un indicatore che segnala all'utente quale attività sta eseguendo lo strumento.

Figura 8 Indicatori di attività

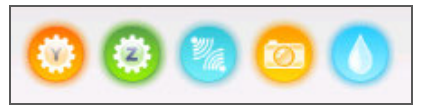

Da sinistra a destra, gli indicatori segnalano le seguenti attività:

- } Spostamento del piano Y
- } Spostamento del piano Z
- } Attivazione dell'elettronica
- } Uso della videocamera
- } Pompaggio nel sistema di fluidica

#### Indicatori di rilevamento

Alla base di ciascuna schermata dell'interfaccia si trovano quattro indicatori di rilevamento, ciascuno rappresenta lo stato di un componente del sistema.

Figura 9 Indicatori di rilevamento

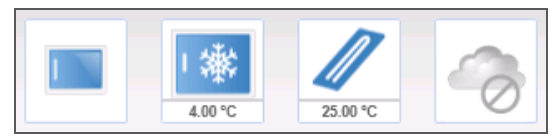

Da sinistra a destra, gli indicatori di rilevamento segnalano lo stato dei seguenti componenti:

- } Sportello dello scomparto della cella a flusso in posizione chiusa o aperta
- } Temperatura del vano refrigerato per i reagenti in °C
- } Temperatura della cella a flusso in °C
- ▶ Stato della connessione a BaseSpace® (questa opzione non è disponibile per i saggi diagnostici *in vitro* )

### Icone di stato

Nell'angolo superiore destro della schermata Home (Inizio) è visualizzata un'icona di stato che segnala eventuali cambiamenti delle condizioni operative durante l'impostazione o l'esecuzione della corsa.

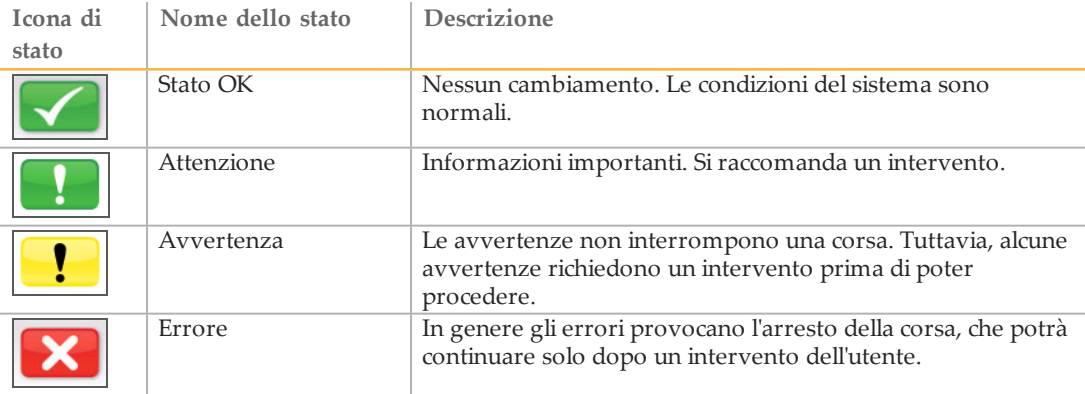

Quando si verifica un cambiamento nelle condizioni operative, l'icona cambia per mostrare l'immagine associata e lampeggia per avvertire l'utente. In tal caso, selezionare l'icona per aprire la finestra di stato contenente una descrizione generale della condizione segnalata.

- } Selezionare le voci elencate nella finestra per visualizzare una descrizione dettagliata delle condizioni operative ed eventualmente le istruzioni per risolvere il problema.
- } Selezionare **Acknowledge** (Conferma) per confermare di aver letto il messaggio e **Close** (Chiudi) per chiudere la finestra di dialogo.

I messaggi nella finestra di stato possono essere filtrati selezionando le icone lungo il margine superiore della finestra. Selezionare un'icona per mostrare/nascondere la condizione operativa associata.

## <span id="page-23-0"></span>Schermata Perform Wash (Esecuzione lavaggio)

La schermata Perform Wash (Esecuzione lavaggio) permette all'utente di eseguire i seguenti tipi di lavaggio e di vedere la data del lavaggio più recente:

- } **Maintenance Wash** (Lavaggio di manutenzione): consiste in tre cicli di lavaggio consecutivi che puliscono a fondo il sistema. Eseguire un lavaggio di manutenzione come minimo ogni 30 giorni. Vedere *Procedura* [a pagina 59.](#page-64-1)
- } **Standby Wash** (Lavaggio di standby): prepara adeguatamente le linee della fluidica per il passaggio a un stato di inattività e consiste di due cicli di lavaggio consecutivi. Eseguire un lavaggio di standby se lo strumento sarà inattivo per un periodo fino a sette giorni. Vedere *[Esecuzione di un lavaggio di standby](#page-67-0)* a pagina 62. Quando lo strumento è stato posto nello stato inattivo, deve essere eseguito un lavaggio di manutenzione prima di poter avviare una corsa di sequenziamento.
- } **Post-Run Wash** (Lavaggio post-corsa): rappresenta il lavaggio standard dello strumento eseguito tra le corse di sequenziamento e consiste di un solo ciclo di lavaggio. Per eseguire un lavaggio post-corsa in un momento che non sia subito dopo una corsa, utilizzare il comando sulla schermata Perform Wash (Esecuzione lavaggio) per avviare il lavaggio.

MiSeqDx può essere configurato per eseguire un lavaggio di manutenzione, piuttosto che un lavaggio post-corsa, tra le corse. Per maggiori informazioni, vedere *[Schermata](#page-26-0) [Run Option \(Opzioni corsa\)](#page-26-0)* a pagina 21.

Figura 10 Schermata Perform Wash (Esecuzione lavaggio)

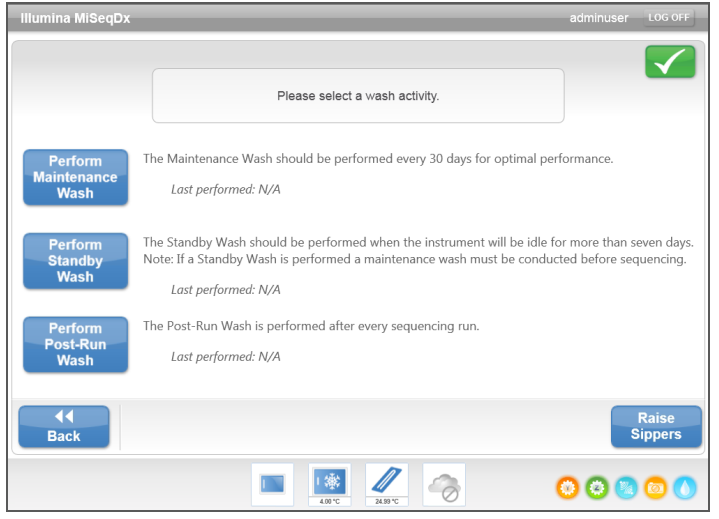

La schermata Perform Wash (Esecuzione lavaggio) include anche un comando che solleva i pescanti, in questo modo la cartuccia di reagenti può essere rimossa dallo strumento in caso di un errore o di un'interruzione imprevista della corsa.

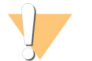

ATTENZIONE

Chiudere sempre lo sportello del vano refrigerato dei reagenti dopo aver caricato il vassoio di lavaggio e prima di avviare un lavaggio. Questo impedisce eventuali lesioni se le mani sono nel percorso dei pescanti durante la fase di abbassamento.

#### <span id="page-24-0"></span>Schermata Manage Files (Gestione file)

Utilizzare le funzioni della schermata Manage Files (Gestione file) per spostare, caricare o eliminare i file sul computer dello strumento. La schermata presenta cinque schede: Runs, Sample Sheets, Manifests, Genomes e Recipes (Corse, Fogli campioni, File manifest, Genomi e Ricette).

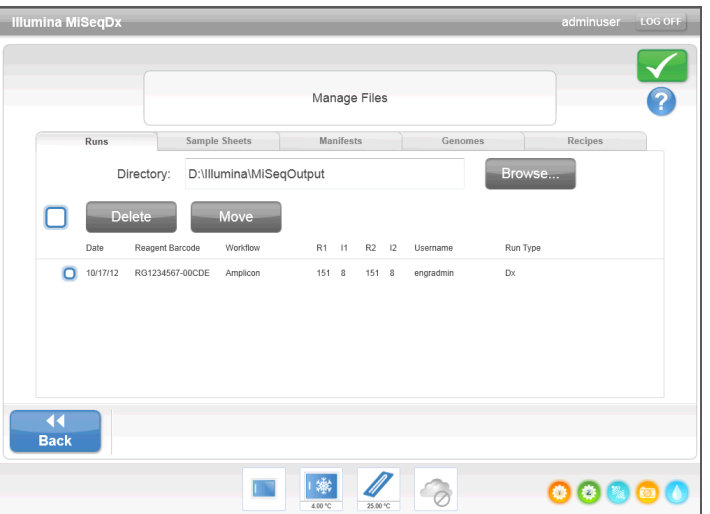

Figura 11 Schermata Manage Files (Gestione file)

## Opzioni Manage Files (Gestione file)

Da qualsiasi scheda della schermata Manage Files (Gestione file), selezionare **Browse** (Sfoglia) per visualizzare qualsiasi file accessibile allo strumento.

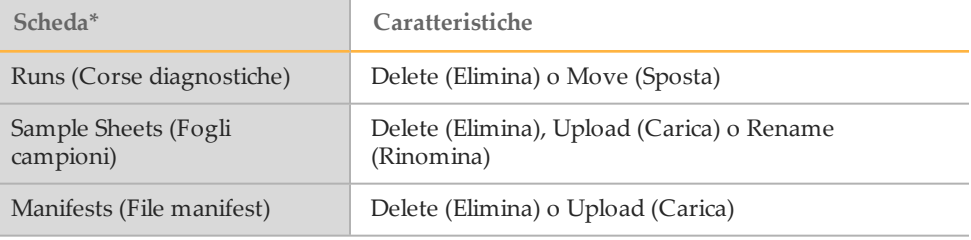

\* I file genoma e ricetta sono pre-caricati per i kit diagnostici *in vitro* e non dovrebbero essere cambiati.

- } **Delete** (Elimina): selezionare la casella di controllo accanto al file o alla cartella elencata, quindi selezionare **Delete** (Elimina). La funzione di eliminazione è disponibile in tutte le schede. Per eliminare i file della corsa è necessario avere il livello di accesso utente Admin (Amministratore).
- } **Move** (Sposta): disponibile solo per le cartelle delle corse. Selezionare la casella di controllo accanto al nome della cartella, selezionare **Move** (Sposta), quindi scegliere una posizione appropriata. La funzione **Move** (Sposta) *copia* la cartella della corsa nella nuova posizione, quindi *elimina* la cartella dalla posizione precedente.
- } **Select All Files** (Seleziona tutti i file): selezionare la casella di controllo alla sinistra del pulsante Delete (Elimina), quindi scegliere l'azione da eseguire, Delete (Elimina) o Move (Sposta). L'azione scelta viene quindi applicata alla totalità dei file o delle cartelle.
- } **Upload Files** (Carica file): se MiSeqDx non è connesso a una rete, utilizzare questa funzione per caricare i file del foglio campioni o del file manifest sul computer dello strumento da un dispositivo USB. Selezionare **Upload** (Carica) e cercare nel dispositivo USB la posizione in cui si trova il foglio campioni. Il file viene caricato nella cartella indicata nel campo Directory (Directory).
- } **Rename** (Rinomina): selezionare la casella di controllo accanto al file del foglio campioni, quindi scegliere **Rename** (Rinomina). Utilizzare la tastiera sullo schermo per assegnare un altro nome al foglio campioni.

### <span id="page-26-0"></span>Schermata Run Option (Opzioni corsa)

La schermata Run Options (Opzioni corsa) presenta tre schede che permettono di specificare le impostazioni predefinite per una corsa: Run Settings, Folder Settings e Email Notifications (Impostazioni corsa, Impostazioni cartelle e Notifiche e-mail).

Figura 12 Scheda Run Settings (Impostazioni corsa) sulla schermata Run Options (Opzioni corsa)

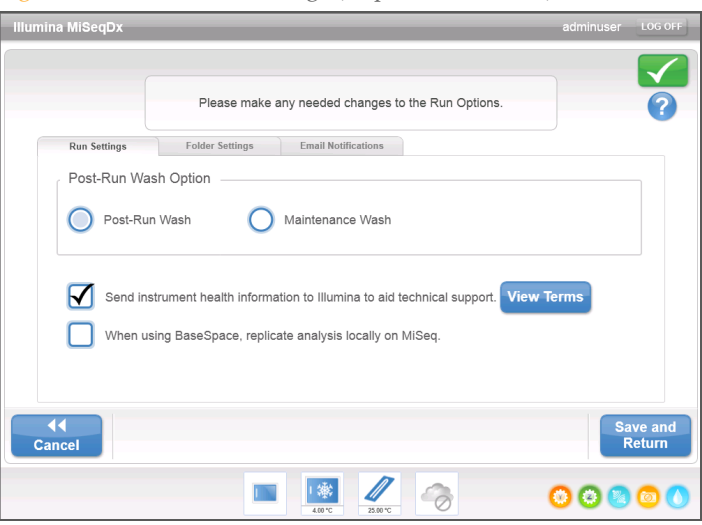

#### **Scheda Run Settings (Impostazioni corsa)**

- } **Post-Run Wash Option** (Opzione lavaggio post-corsa): dopo ciascuna corsa è richiesto un lavaggio dello strumento. Il software non procederà alle fasi d'impostazione della corsa per una corsa successiva fino a quando non viene eseguito un lavaggio. Tramite questa opzione è possibile impostare, come impostazione predefinita, il tipo di lavaggio da eseguire dopo una corsa. Un lavaggio post-corsa dura circa 20 minuti e un lavaggio di manutenzione circa un'ora.
- } Selezionare **Send Instrument Health** (Invia stato di integrità dello strumento) per attivare il servizio di monitoraggio Illumina Proactive. In base alla versione di MOS in uso, il nome di questa impostazione nell'interfaccia del software potrebbe essere diverso dal nome presente in questa guida.

Se questa impostazione è attivata, i dati sulle prestazioni dello strumento vengono inviati a Illumina. Questi dati consentono a Illumina di risolvere facilmente eventuali problemi, di rilevare possibili malfunzionamenti, di eseguire una manutenzione proattiva e di massimizzare il tempo di funzionamento dello strumento. Per ulteriori informazioni sui vantaggi di questo servizio, vedere *Illumina Proactive Technical Note (documento n. 1000000052503)*.

Questo servizio:

- } non invia i dati del sequenziamento;
- } richiede che lo strumento sia connesso a una rete con accesso a Internet;
- } è disattivato per impostazione predefinita. Per utilizzare questo servizio, attivare l'impostazione **Send Instrument Health** (Invia stato di integrità dello strumento).
- } **Replicate Analysis Locally** (Ripeti l'analisi in locale): questa impostazione non si applica ai kit diagnostici *in vitro*.

#### **Scheda Folder Settings (Impostazioni cartelle)**

MiSeqDx richiede l'accesso a diversi tipi di file archiviati nelle cartelle sulla rete locale o sul computer dello strumento. Le opzioni della scheda Folder Settings (Impostazioni cartelle) indicano a MiSeqDx la posizione delle cartelle.

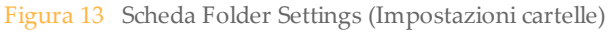

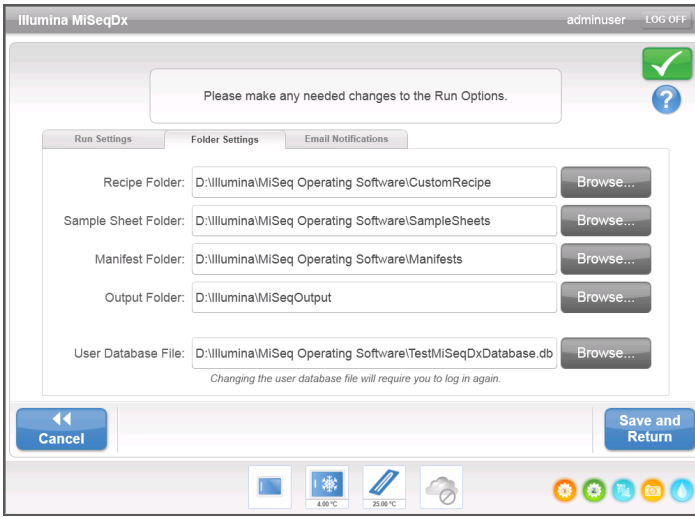

- } **Recipes**(Ricette): le ricette personalizzate non sono supportate dai saggi diagnostici *in vitro*.
- } **Sample Sheets** (Fogli campioni): imposta il percorso predefinito per i fogli campioni. I fogli campioni sono creati prima della preparazione della libreria e contengono i parametri per la corsa.
- } **Manifests** (File manifest): la maggior parte dei kit diagnostici *in vitro* utilizzano i file manifest precaricati. Per i kit che richiedono l'utilizzo di un gruppo di oligonucleotidi personalizzati, salvare i file manifest associati nella cartella qui indicata.
- } **MiSeqOutput** (Output di MiSeq): imposta il percorso predefinito per i file di output dell'analisi. Illumina raccomanda di cambiare la cartella predefinita per l'output su una rete locale per la condivisione, l'archiviazione a lungo termine e, facoltativamente, per utilizzare MiSeq Reporter off-line.

} **User Database File** (File del database utenti): imposta il file database per le autenticazioni degli utenti, che contiene un elenco degli utenti autorizzati, delle loro password e del livello di accesso assegnato a ciascun utente.

Per cambiare il percorso della cartella del file database è necessario disporre di un livello di accesso d'utente di tipo Admin (Amministratore).

Per maggiori informazioni, vedere *[Avvio del software Illumina User Management](#page-16-1)* a pagina [11](#page-16-1).

#### **Scheda Email Notifications (Notifiche e-mail)**

MiSeqDx può essere configurato per inviare una notifica e-mail al termine dell'analisi primaria, al termine dell'analisi secondaria integrata sullo strumento o quando si verifica un errore critico nel software di MiSeqDx.

Per cambiare le impostazioni per Email Notifications (Notifiche e-mail) è necessario disporre di un livello di accesso utente di tipo Admin (Amministratore).

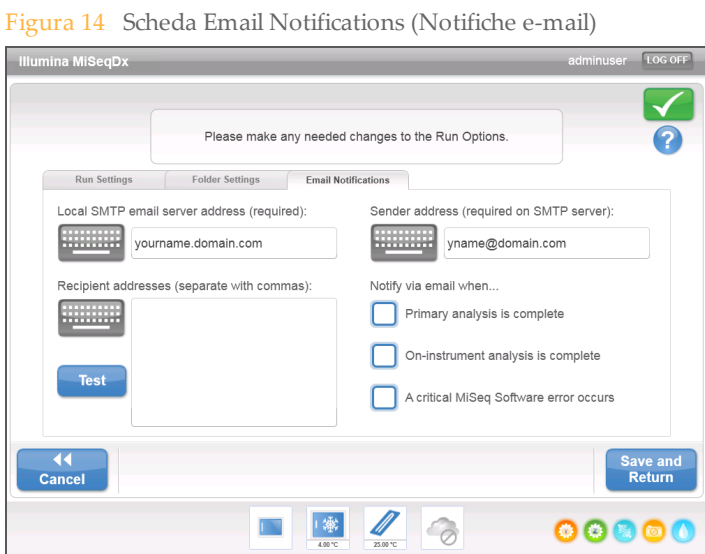

- } **Local SMTP email server address** (Indirizzo locale server e-mail SMTP): utilizzare la tastiera sullo schermo per inserire l'indirizzo del server locale e-mail SMTP. Se necessario, per ottenere queste informazioni rivolgersi all'amministratore della propria struttura.
- } **Sender email address** (Indirizzo e-mail del mittente): utilizzare la tastiera sullo schermo per inserire l'indirizzo e-mail del mittente. Può essere l'indirizzo e-mail dell'utente Admin (Amministratore) o un altro indirizzo specificato per l'invio delle notifiche e-mail. L'indirizzo e-mail del mittente deve obbligatoriamente avere lo stesso nome di dominio del server e-mail.
- } **Email Recipient** (Destinatari e-mail): utilizzare la tastiera sullo schermo per inserire gli indirizzi e-mail di ciascun destinatario che deve ricevere le notifiche. Separare ciascun indirizzo e-mail mediante una virgola. Selezionare **Test** (Verifica): per inviare un messaggio e-mail di verifica ai destinatari delle notifiche.
- } **Notify via email when** (Notificare via e-mail quando): selezionare la corrispondente casella di controllo per ciascuno degli eventi della corsa che innesca una notifica.

## <span id="page-29-0"></span>Schermata Manage Instrument (Gestione strumento)

La schermata Manage Instrument (Gestione strumento) contiene i comandi per le impostazioni di sistema, la risoluzione dei problemi, gli aggiornamenti manuali del software, il riavvio, il riavvio in modalità di ricerca o lo spegnimento del software dello strumento.

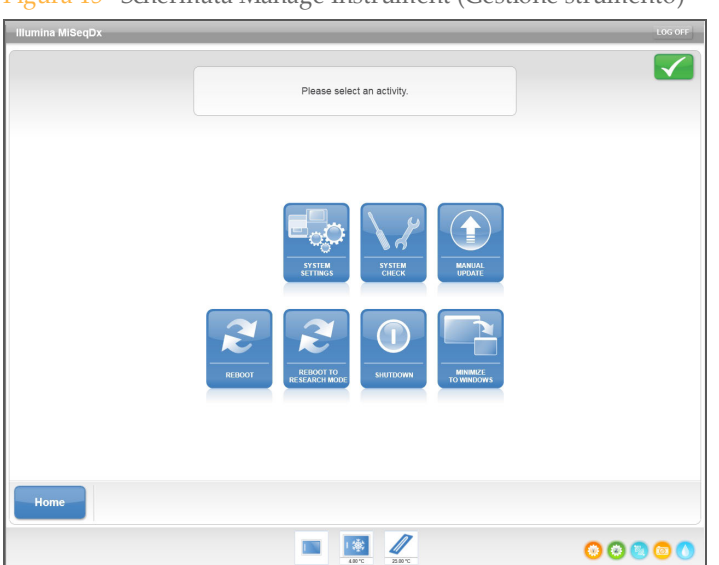

Figura 15 Schermata Manage Instrument (Gestione strumento)

- } **System Settings** (Impostazioni di sistema): fornisce l'opzione per modificare l'indirizzo IP, il nome del computer o il dominio. Vedere *[Schermata System Settings \(Impostazioni di](#page-30-0) sistema)* [a pagina 25.](#page-30-0)
- } **System Check** (Verifica sistema): fornisce opzioni di risoluzione dei problemi per la verifica dello stato di funzionamento dei componenti dello strumento. Vedere *[Schermata](#page-31-0) [System Check \(Verifica sistema\)](#page-31-0)* a pagina 26.
- } **Manual Update** (Aggiornamento manuale): fornisce l'opzione per aggiornare manualmente il software sul computer dello strumento. Vedere *[Schermata Manual](#page-32-1) [Update \(Aggiornamento manuale\)](#page-32-1)* a pagina 27.
- } **Reboot** (Riavvia): consente di riavviare il software di sistema. Non è richiesto di riavviare il software come parte della manutenzione regolare.
- } **Reboot to Research Mode** (Riavvia in modalità di ricerca): utilizzare questo comando per passare il software di sistema alla modalità di ricerca (Reseach Use Only, RUO). Quando in modalità di ricerca, utilizzare il comando Reboot (Riavvia) per tornare alla modalità diagnostica.

Per utilizzare questa funzione è necessario possedere il livello di accesso utente Admin (Amministratore) o SuperUser (Utente con privilegi avanzati).

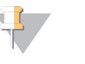

**NOTA** 

Se MiSeqDx viene utilizzato in modalità di ricerca, quando si torna alla modalità diagnostica viene suggerito un lavaggio post-corsa.

- } **Shut Down** (Spegnimento): consente di spegnere il software di controllo e Windows sul computer dello strumento. Vedere *[Spegnimento dello strumento](#page-70-0)* a pagina 65.
- } **Minimize to Windows** (Ridurre a Windows): fornisce un accesso rapido al sistema operativo dello strumento e a qualsiasi cartella sul computer dello strumento quando si sta eseguendo MOS in modalità "kiosk" piuttosto che in modalità Windows.

Per utilizzare questa funzione è necessario possedere il livello di accesso utente Admin (Amministratore) o SuperUser (Utente con privilegi avanzati).

#### <span id="page-30-0"></span>Schermata System Settings (Impostazioni di sistema)

Le impostazioni di sistema vengono normalmente configurate all'installazione iniziale quando lo strumento è avviato per la prima volta. Se è necessario modificare qualsiasi impostazione di sistema a causa di una modifica alla rete o al laboratorio, usare la funzione System Settings (Impostazioni di sistema).

Per utilizzare questa funzione è necessario possedere il livello di accesso utente Admin (Amministratore).

Figura 16 System Settings (Impostazioni di sistema)

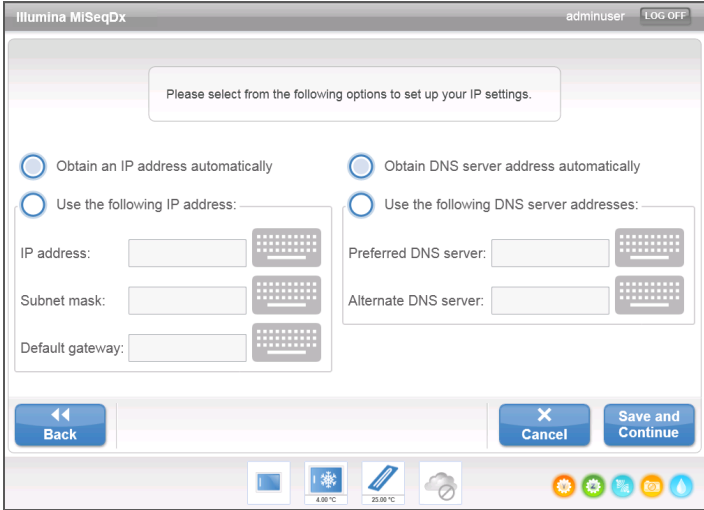

Rivolgersi all'amministratore della struttura per ottenere informazioni relative alle impostazioni di rete da inserire.

#### Modifica credenziali di sistema

Modificare il nome utente e la password del sistema sulla schermata System Settings (Impostazioni di sistema). Selezionare **System Settings** (Impostazioni di sistema) sulla schermata Manage Instrument (Gestione strumento), quindi selezionare **Save and Continue** (Salva e continua) per passare alla terza schermata della serie di tre.

Selezionare **This account** (Questo account). Inserire il nome del dominio (ad es, Domain\MiSeq1) e la password. Selezionare **Save and Continue** (Salva e continua). Vengono aggiornate anche le credenziali per MiSeq Reporter e BaseSpace.

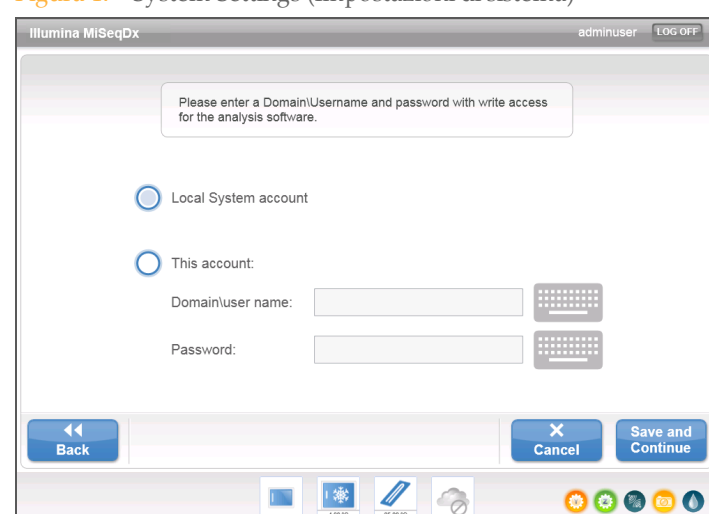

#### Figura 17 System Settings (Impostazioni di sistema)

#### <span id="page-31-0"></span>Schermata System Check (Verifica sistema)

La funzione System Check (Verifica sistema) di norma è utilizzata per collegarsi ad un addetto dell'Assistenza tecnica Illumina durante una sessione Live Help (Assistenza in diretta). L'uso di questa funzione non è necessario durante il normale funzionamento o per la manutenzione dello strumento.

Alcuni controlli di sistema possono essere eseguiti prima di rivolgersi all'Assistenza tecnica Illumina, ad esempio il Volume Test (Test volume). Il test volume verifica il corretto stato del sistema di fluidica stimando il volume del flusso al passaggio delle bolle tra i sensori. Per maggiori informazioni, vedere *[Esecuzione di Volume Test \(Test volume\)](#page-79-0)* a pagina [74](#page-79-0).

Al termine di un System Check (Verifica sistema), i risultati del test appaiono sullo schermo:

- } Selezionare **Show Details** (Mostra dettagli) per visualizzare un riepilogo dei risultati sull'interfaccia del software.
- } Selezionare **Export Results** (Esporta risultati) per esportare i risultati in formato \*.csv su un dispositivo USB.

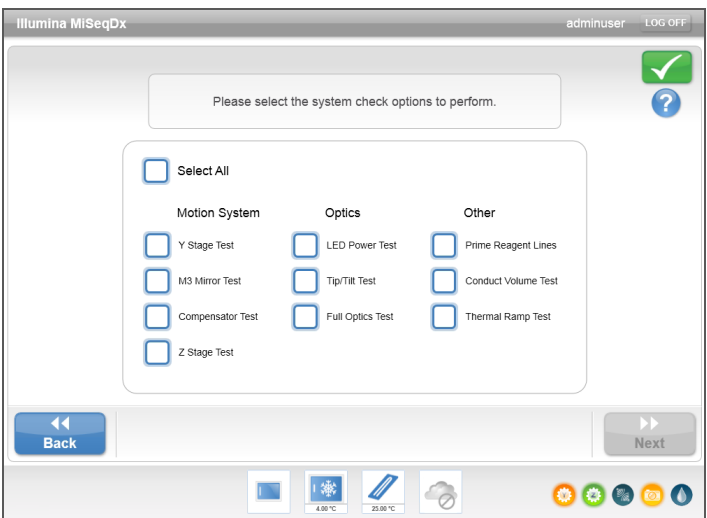

Figura 18 Opzioni System Check (Verifica sistema)

#### <span id="page-32-1"></span>Schermata Manual Update (Aggiornamento manuale)

La funzione Manual Update (Aggiornamento manuale) è usata per aggiornare il software di controllo dello strumento e il software di analisi. Questa funzione non è disponibile per MiSeqDx. Tutti gli aggiornamenti software sono eseguiti dal personale Illumina per mantenere la configurazione corretta del sistema.

#### <span id="page-32-0"></span>Schermate per l'impostazione della corsa

Dopo aver selezionato **Sequence** (Sequenziamento) sulla schermata Home (Inizio), viene visualizzata una serie di schermate per l'impostazione della corsa nel seguente ordine: Load Flow Cell (Caricamento cella a flusso), Load Reagents (Caricamento reagenti), Review (Revisione) e Pre-Run Check (Verifica pre-corsa).

#### Schermata Load Flow Cell (Caricamento cella a flusso)

La schermata Load Flow Cell (Caricamento cella a flusso) viene visualizzata quando è il momento di caricare la cella a flusso. Dopo che la cella a flusso è stata caricata, chiudere il coperchio a scatto della cella a flusso e lo sportello dello scomparto della cella a flusso. Il coperchio a scatto e lo sportello dello scomparto della cella a flusso devono essere chiusi per poter avviare la corsa.

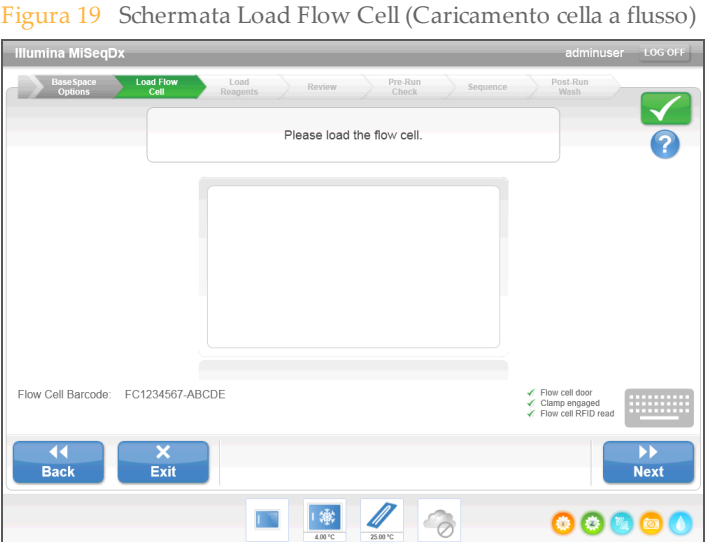

Una volta eseguito il caricamento della cella a flusso, il software legge l'etichetta RFID e ne registra il contenuto. Se l'etichetta RFID viene letta correttamente, nell'angolo inferiore destro della schermata appare un messaggio di conferma.

Se l'etichetta RFID non può essere letta, le informazioni identificative possono essere inserite manualmente. Tuttavia, il software permette un solo errore sui tre componenti con etichetta RFID (cella a flusso, cartuccia di reagenti, MiSeqDx SBS Solution (PR2)) su una corsa. Per maggiori informazioni, vedere *[Risoluzione degli errori di lettura dell'etichetta RFID](#page-75-0)* a [pagina 70](#page-75-0).

Selezionare l'icona della guida nell'angolo superiore destro dello schermo. Il file della guida contiene un video che mostra le fasi del caricamento della cella a flusso.

#### Schermata Load Reagents (Caricamento reagenti)

La schermata Load Reagents (Caricamento reagenti) prevede due fasi: dapprima si carica il flacone di MiSeqDx SBS Solution (PR2) e si svuota il flacone degli scarti, quindi si carica la

cartuccia di reagenti. Quando il flacone di MiSeqDx SBS Solution (PR2) e la cartuccia di reagenti sono caricati, il software legge e registra le etichette RFID. Se l'etichetta RFID viene letta correttamente, nell'angolo inferiore destro della schermata appare un messaggio di conferma.

Figura 20 Caricamento di MiSeqDx SBS Solution (PR2) e svuotamento del flacone degli scarti

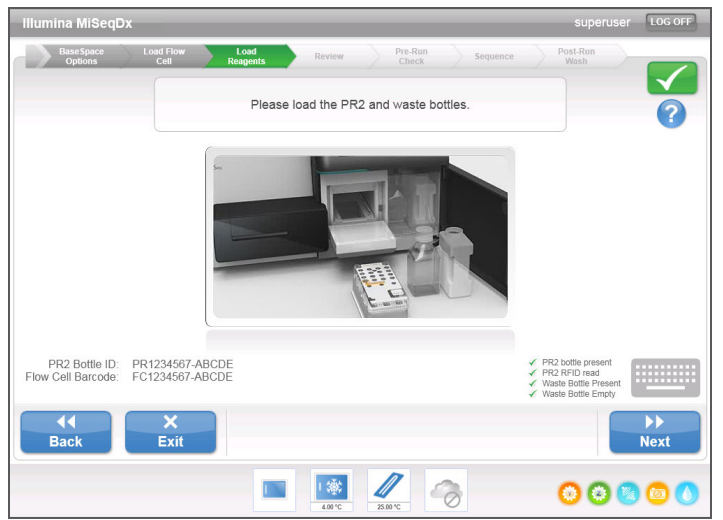

Figura 21 Caricamento della cartuccia di reagenti

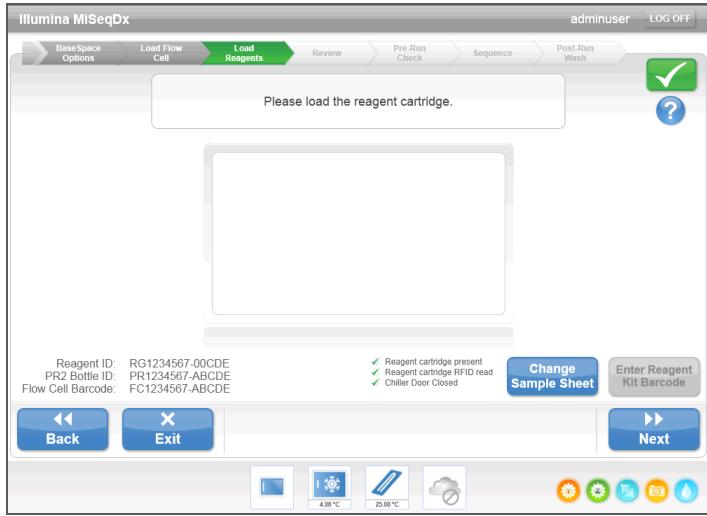

Se l'etichetta RFID non può essere letta, le informazioni identificative possono essere inserite manualmente. Tuttavia, il software permette un solo errore sui tre componenti con etichetta RFID (cella a flusso, cartuccia di reagenti, MiSeqDx SBS Solution (PR2)) su una corsa diagnostica *in vitro*. Per maggiori informazioni, vedere *[Risoluzione degli errori di lettura](#page-75-0) [dell'etichetta RFID](#page-75-0)* a pagina 70.

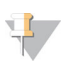

#### **NOTA**

Quando si esegue una corsa diagnostica *in vitro*, utilizzare solo componenti di kit di reagenti etichettati per uso diagnostico.

Selezionare l'icona della guida nell'angolo superiore destro dello schermo. Il file della guida contiene un video che mostra le fasi del caricamento della cartuccia di reagenti e del caricamento del flacone di MiSeqDx SBS Solution (PR2).

#### Opzione Change Sample Sheet (Cambia foglio campioni)

A ogni corsa deve essere associato un foglio campioni. Per impostazione predefinita, il software cercherà il file del foglio campioni con un nome che corrisponde al numero del codice a barre della cartuccia di reagenti caricata sullo strumento. Se il foglio campioni non viene trovato, si apre una finestra che permette di cercare il foglio campioni.

Per impedire al software di cercare senza ottenere risultati, utilizzare il comando **Change Sample Sheet** (Cambia foglio campioni) nella schermata Load Reagents (Caricamento reagenti) per indirizzare il software al foglio campioni corretto.

#### Schermata Review (Revisione)

La schermata Review (Revisione) verifica che il software abbia individuato il foglio campioni per la corsa e visualizza il nome del foglio campioni insieme ai parametri in esso specificati.

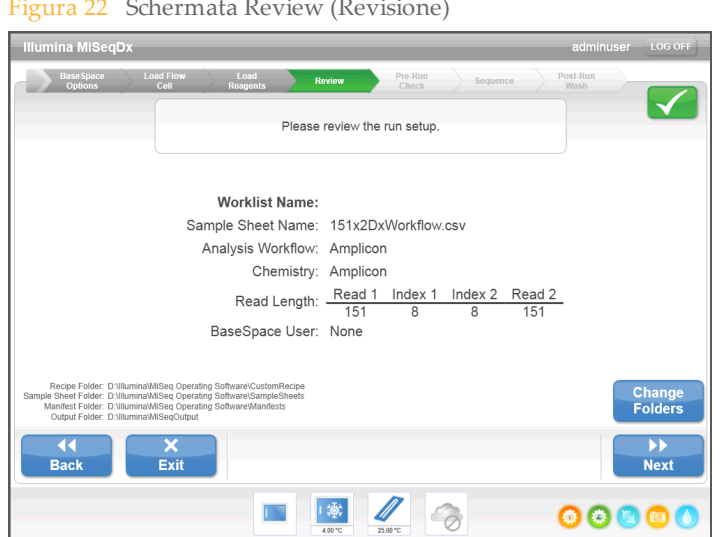

#### Figura 22 Schermata Review (Revisione)

#### Opzione Change Folders (Cambia cartelle)

Nell'angolo inferiore sinistro della schermata Review (Revisione) sono elencati i percorsi correnti delle cartelle contenenti le ricette, i fogli campioni, i file manifest, nonché il percorso della cartella di output. Se si desidera modificare i percorsi delle cartelle, selezionare **Change Folders** (Cambia cartelle) e navigare fino a individuare un percorso preferito. Questa opzione della schermata Review (Revisione) consente di cambiare i percorsi delle varie cartelle unicamente per la corsa corrente.

#### Sample Sheet Not Found (Foglio campioni non trovato)

Se un foglio campioni non viene specificato sulla schermata Load Reagents (Caricamento reagenti) e il software non trova un foglio campioni, cercare il foglio campioni associato alla corsa. Dopo aver cercato il foglio campioni, selezionare **Restart Check** (Riavvia verifica).

#### Figura 23 Sample Sheet Not Found (Foglio campioni non trovato)

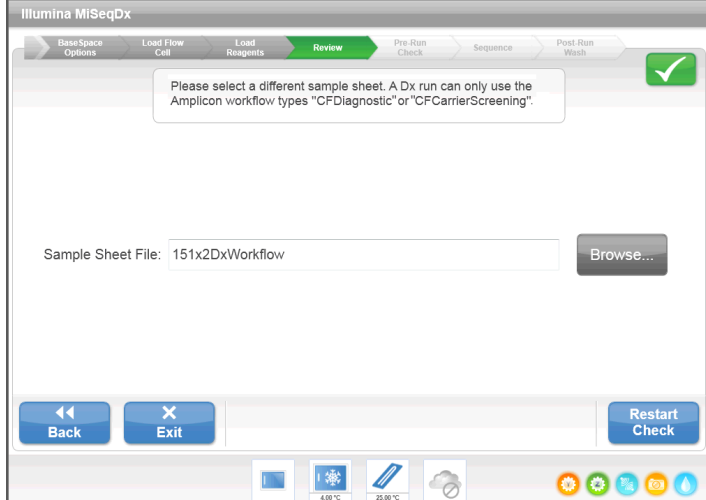

#### Schermata Pre-Run Check (Verifica pre-corsa)

Il software esegue automaticamente una verifica pre-corsa dei componenti e delle condizioni necessarie prima di autorizzare l'avvio della corsa. In caso di errori durante la verifica pre-corsa, viene visualizzato un messaggio che descrive l'errore e l'intervento necessario per correggerlo.

Per maggiori informazioni, vedere *[Risoluzione degli errori d'impostazione corsa](#page-74-0)* a pagina 69.

Figura 24 Schermata Pre-Run Check (Verifica pre-corsa)

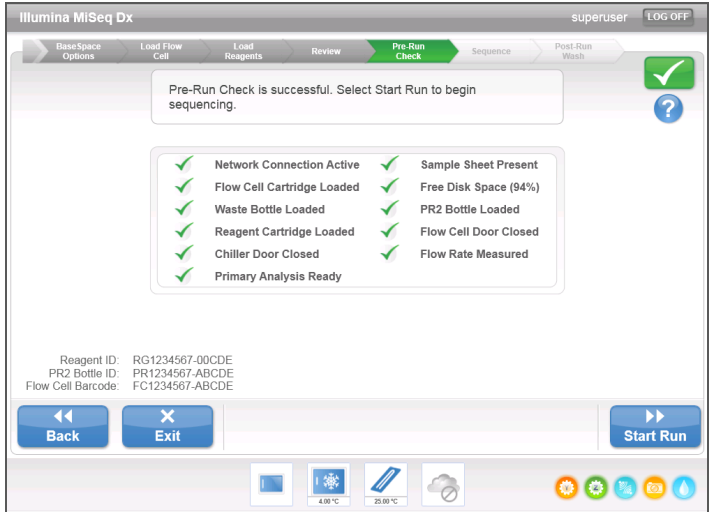

Se la verifica pre-corsa viene eseguita correttamente, il pulsante **Start Run** (Avvia corsa) diventa attivo.
### <span id="page-36-0"></span>Schermata Sequencing (Sequenziamento)

La schermata Sequencing (Sequenziamento) si apre all'inizio della corsa. La schermata fornisce una rappresentazione visiva dell'avanzamento della corsa, che comprende le intensità e i punteggi qualitativi (Q-scores).

Figura 25 Schermata Sequencing (Sequenziamento)

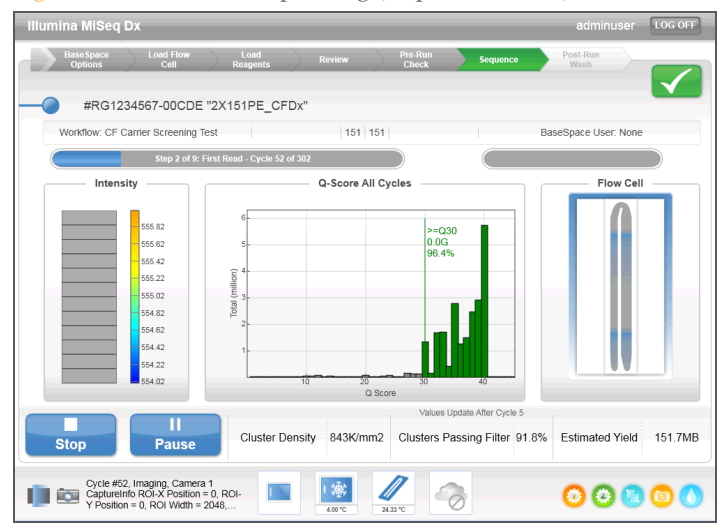

- } **Run progress** (Avanzamento della corsa): mostra l'avanzamento della corsa in una barra di stato ed elenca il numero di cicli completati.
- } **Intensity** (Intensità): mostra il valore delle intensità dei cluster per il 90 ° percentile per ciascuna tile.

Il grafico dell'area Intensity (Intensità) rappresenta il numero di tile sottoposto a imaging.

} **Q-Score All Cycles** (Punteggi qualitativi per tutti i cicli): mostra la percentuale media di basi con punteggio qualitativo superiore a Q30. Un punteggio qualitativo è una predizione della probabilità di un'errata identificazione delle basi. I punteggi qualitativi (Q-score) sono calcolati dopo il ciclo 25.

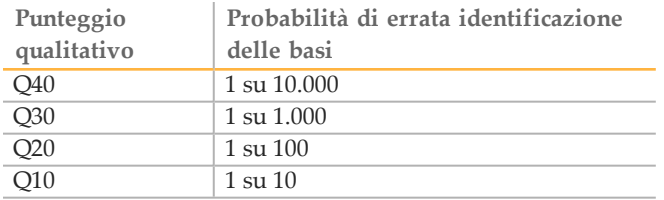

- } **Cluster Density K/mm²** (Densità dei cluster K/mm²): mostra il numero di cluster per millimetro quadrato, per la corsa. La densità dei cluster prevista ottimale è 800 K/mm².
- } **Clusters Passing Filter (%)** (Cluster che attraversano il filtro %): mostra la percentuale di cluster che attraversano il filtro basata sul filtro chastity Illumina, che misura la qualità dell'immagine. Questi dati appaiono solo dopo il ciclo 25.

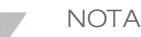

Il valore chastity di un'identificazione delle basi è dato dal rapporto di intensità del segnale maggiore diviso per la somma dei due segnali maggiori. Le letture non attraversano il filtro qualità se sono presenti una o più identificazioni delle basi con valore chastity inferiore a 0,6 durante i primi 25 cicli.

} **Estimated Yield (Mb)** (Resa prevista - Mb): mostra il numero previsto di basi identificate per la corsa, misurato in megabasi. Questi dati appaiono solo dopo il ciclo 25.

#### Generazione della griglia per l'identificazione dei cluster

Real-Time Analysis (RTA) usa i primi quattro cicli della corsa di sequenziamento per generare la griglia per l'identificazione dei cluster. La generazione della griglia per l'identificazione dei cluster è il processo mediante il quale le posizioni dei cluster sull'intera superficie della cella a flusso sono definite secondo le coordinate X e Y.

Dopo che la griglia delle posizioni dei cluster è stata generata, le immagini prodotte a ogni successivo ciclo di imaging vengono allineate rispetto alla griglia. Le intensità dei singoli cluster in tutti e quattro i canali cromatici dei nucleotidi possono essere estratte e le identificazioni delle basi possono essere ricavate dalle intensità dei cluster normalizzate.

### Cartelle delle corse

Ogni corsa su MiSeqDx genera tre cartelle della corsa, ciascuna con uno scopo specifico:

- } **D:\Illumina\MiSeqTemp**: all'inizio della corsa, sul disco locale del computer dello strumento viene scritta una cartella temporanea che è utilizzata come area di lavoro per MOS e RTA. Non è necessario accedere alla cartella Temp (Temporanea). Dopo sette giorni il contenuto di questa cartella viene eliminato.
- } **D:\Illumina\MiSeqOutput**: RTA copia i file dalla cartella Temp (Temporanea) alla cartella Output (Output). Mentre vengono generati file dell'analisi primaria, RTA ricopia i file nella cartella Temp (Temporanea) e riempie la cartella Analysis (Analisi). Le immagini di focalizzazione e le immagini in miniatura non sono copiate nella cartella Analysis (Analisi).

È possibile modificare il percorso della cartella di output nel campo Output Folder (Cartella di output) della schermata Run Options (Opzioni corsa). Per maggiori informazioni, vedere *[Schermata Run Option \(Opzioni corsa\)](#page-26-0)* a pagina 21.

} **D:\Illumina\MiSeqAnalysis**: al termine dell'analisi primaria, MiSeq Reporter accede alla cartella Analysis (Analisi) del disco locale dello strumento per iniziare l'analisi secondaria. Tutti i file scritti nella cartella Analysis (Analisi) vengono copiati nella cartella Output (Output).

### Denominazione della cartella della corsa

Il nome della cartella della corsa individua la data della corsa, il numero dello strumento e la cella a flusso utilizzata per la corsa. Per ciascuna corsa, ogni cartella della corsa ha lo stesso nome di cartella.

Per impostazione predefinita, il nome della cartella utilizza il formato seguente: AAMMGG\_<NumeroStrumento>\_<Numero Corsa>\_A<CodiceBarreCellaFlusso>

Il numero della corsa viene incrementato di uno ogni volta che si esegue una corsa su un dato strumento.

### Durata della corsa

La durata della corsa dipende dal numero di cicli eseguiti. MiSeqDx è in grado di eseguire una corsa di sequenziamento paired-end fino a 2 x 151 cicli.

#### Numero di cicli di sequenziamento di una lettura

Il numero di cicli eseguiti in una lettura è pari a un ciclo in più rispetto al numero di cicli analizzati. L'ultimo ciclo in più è necessario per i calcoli di correzione della determinazione delle fasi (phasing) e della predeterminazione delle fasi (prephasing).

Ad esempio, una corsa paired-end da 150 cicli esegue due letture da 151 cicli (2 x 151) con un totale di 302 cicli. Al termine della corsa, si analizzano 2 × 150 cicli.

#### Spazio su disco necessario

Il computer integrato allo strumento dispone di una capacità di memoria di circa 550 GB.

Prima di avviare una corsa, il software verifica lo spazio disponibile su disco. Se non è disponibile spazio su disco sufficiente per la corsa, viene visualizzato un messaggio del software. Il messaggio indica quanto spazio su disco è richiesto per la corsa e quanto spazio su disco deve essere liberato prima di procedere con la corsa.

Se viene richiesto di liberare spazio su disco, andare alla schermata Home (Inizio) e selezionare **Manage Files** (Gestione file). Dalla schermata Manage Files (Gestione file), selezionare la scheda **Runs** (Corse). Spostare o eliminare, a seconda dei casi, le cartelle delle corse meno recenti. Per maggiori informazioni, vedere *[Schermata Manage Files \(Gestione](#page-24-0) file)* [a pagina 19](#page-24-0). Dopo avere liberato spazio su disco sufficiente, selezionare **Restart Check** (Riavvia verifica).

#### Sospensione o arresto di una corsa

MiSeqDx è progettato per eseguire una corsa dall'inizio alla fine senza l'intervento dell'utente. È tuttavia possibile sospendere o arrestare una corsa dalla schermata Sequencing (Sequenziamento).

#### <span id="page-38-0"></span>Sospensione di una corsa

Se necessario, una corsa può essere sospesa durante il sequenziamento (ad esempio, per svuotare il flacone degli scarti o per controllare il volume rimanente nel flacone di MiSeqDx SBS Solution (PR2)), quindi ripresa per continuare il sequenziamento.

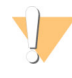

ATTENZIONE

*Non* sospendere una corsa durante la generazione di cluster o nei primi cinque cicli di sequenziamento. Non è possibile riprendere una corsa che è stata sospesa in queste fasi.

Per sospendere la corsa dalla schermata Sequencing (Sequenziamento), selezionare **Pause** (Pausa). L'esecuzione del comando corrente viene portata a termine, poi la corsa viene sospesa, la cella a flusso viene posta in uno stato sicuro e il pulsante passa a **Resume** (Riprendi). A questo punto è possibile, ad esempio, vuotare il flacone degli scarti. Selezionare **Resume** (Riprendi) per continuare con la corsa.

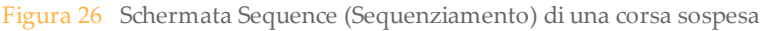

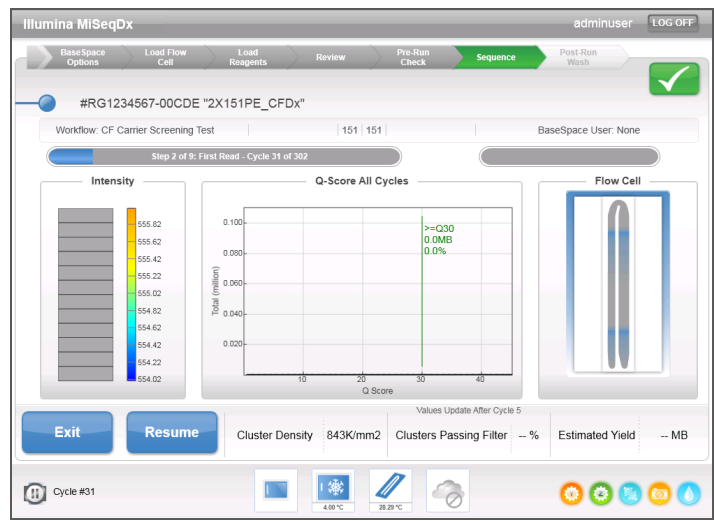

#### Arresto di una corsa

Se necessario, è possibile arrestare una corsa durante il sequenziamento (ad esempio, se la corsa non è stata impostata correttamente, se la qualità dei dati è insoddisfacente o se si verifica un errore hardware).

Per arrestare una corsa dalla schermata Sequencing (Sequenziamento), selezionare **Stop** (Arresta). Quando si arresta una corsa, l'esecuzione del comando corrente non viene portata a termine e il piano portacelle si sposta nella posizione di espulsione. L'analisi primaria continua per l'ultimo ciclo completato.

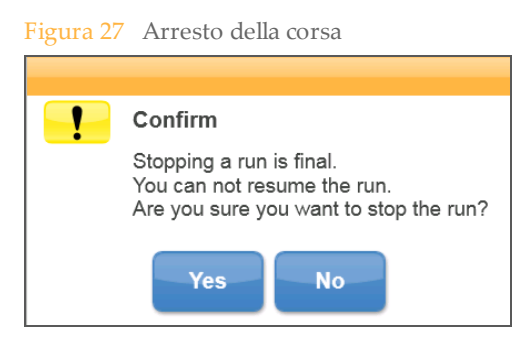

*L'arresto di una corsa è definitivo.* Una corsa arrestata non può essere ripresa. Si può solo passare al lavaggio dello strumento.

### Funzione Live Help (Assistenza in diretta)

Per abilitare Live Help (Assistenza in diretta), MiSeqDx deve essere collegato a una rete con accesso a Internet. La funzione Live Help (Assistenza in diretta) è uno strumento di assistenza online che consente a un addetto dell'Assistenza tecnica Illumina di visualizzare la schermata di MiSeqDx con il consenso dell'utente e di condividere il controllo dello strumento. L'utente mantiene il controllo prioritario sullo strumento e può mettere fine alla sessione di condivisione della schermata in qualsiasi momento.

La funzione Live Help (Assistenza in diretta) è accessibile selezionando l'icona della guida sulla schermata Home (Inizio).

Figura 28 Menu Help (Guida)

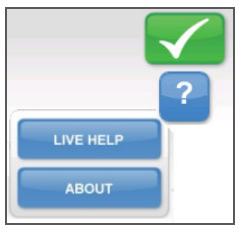

Per rendere possibile una connessione, prima si deve ottenere un codice di accesso univoco dall'Assistenza tecnica Illumina, inserire quel codice nella schermata Live Help (Assistenza in diretta), quindi selezionare **Next** (Avanti).

Figura 29 Schermata Live Help (Assistenza in diretta)

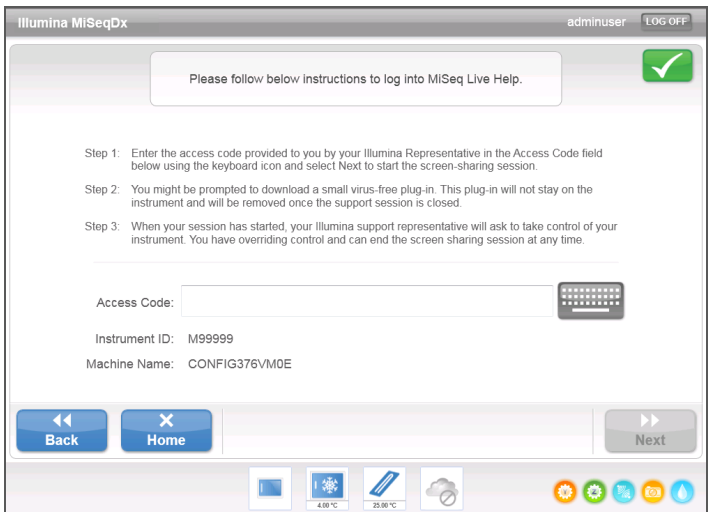

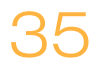

# Real-Time Analysis (RTA)

Il software integrato per l'analisi primaria, Real-Time Analysis (RTA), esegue l'analisi delle immagini e l'identificazione delle basi e assegna un punteggio qualitativo a ciascuna base per ciascun ciclo. Le immagini vengono temporaneamente memorizzate nella cartella della corsa per essere analizzate da RTA, quindi sono automaticamente eliminate al termine dell'analisi RTA.

# MiSeq Reporter

MiSeq Reporter è il software di analisi secondaria su MiSeqDx che elabora le identificazioni delle basi generate durante l'analisi primaria e produce informazioni su ciascun campione in base alle informazioni specificate nel foglio campioni. Per maggiori informazioni, vedere *MiSeq Reporter Software Reference Guide (documento n. 15038356)* (Guida per l'utente del software MiSeq Reporter).

### Sequenziamento durante l'analisi

Le risorse di calcolo dello strumento MiSeqDx sono dedicate al sequenziamento oppure all'analisi. Se si avvia un'altra corsa di sequenziamento su MiSeqDx prima che l'analisi secondaria di una corsa precedente sia stata completata, viene visualizzata una finestra di dialogo di conferma. Dopo aver confermato la corsa di sequenziamento, l'analisi secondaria si arresta.

Per riavviare l'analisi secondaria, utilizzare la funzione **Requeue** (Rimetti in coda) sull'interfaccia di MiSeq Reporter una volta completata la nuova corsa di sequenziamento. In tal caso, l'analisi secondaria riprende dall'inizio.

[Questa pagina è stata lasciata intenzionalmente vuota]

# Esecuzione di una corsa

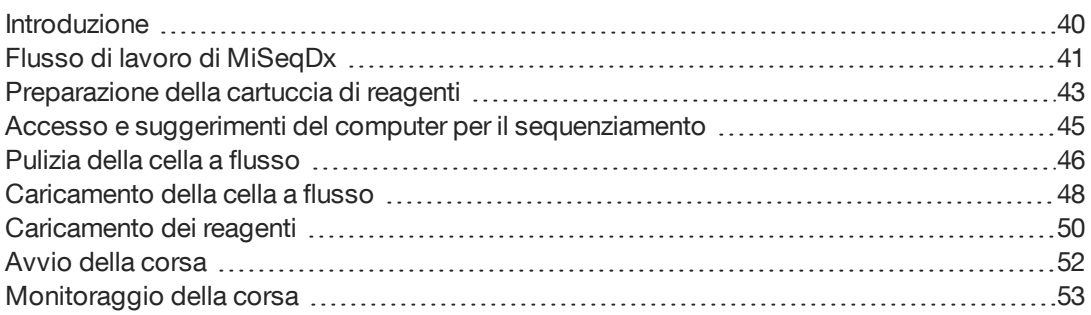

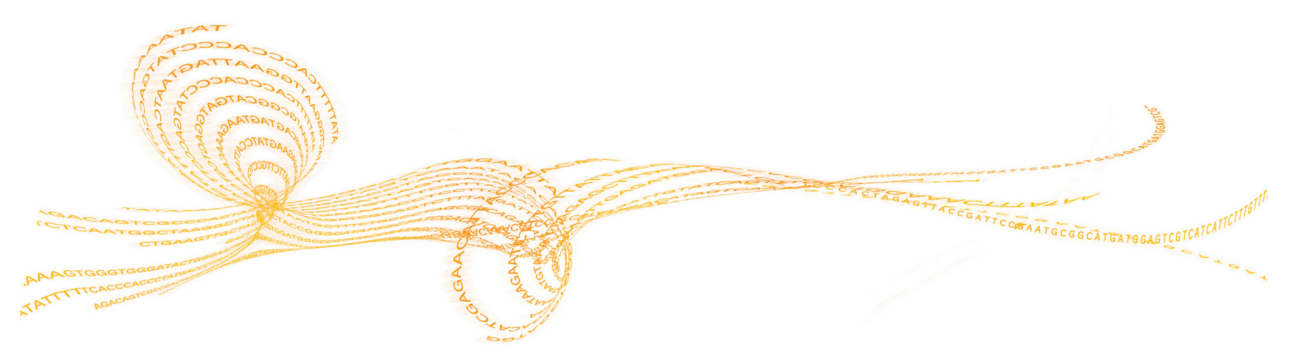

Guida di consultazione di MiSeqDx per strumenti con configurazione dual boot  $39$ 

# <span id="page-45-0"></span>Introduzione

Per eseguire una corsa su MiSeqDx, attenersi alla procedura d'impostazione descritta nel presente capitolo. Dopo l'avvio della corsa, non è richiesto nessun altro intervento da parte dell'utente.

Al termine della corsa di sequenziamento, eseguire un lavaggio dello strumento.

# <span id="page-46-0"></span>Flusso di lavoro di MiSeqDx

Assicurarsi che le librerie di campioni siano state caricate sulla cartuccia dei reagenti prima di impostare la corsa. Questa procedura si applica a qualsiasi protocollo del saggio.

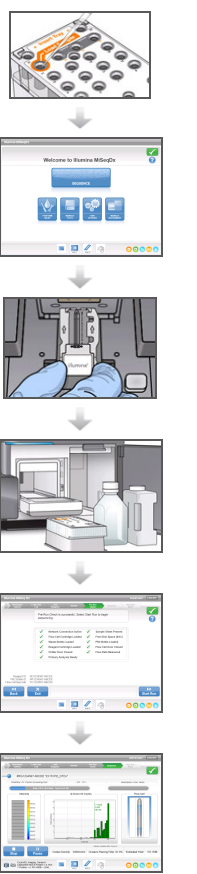

Preparare la cartuccia dei reagenti, quindi caricare il pool di librerie nell'apposito serbatoio.

Dall'interfaccia software, selezionare **Sequence** (Sequenziamento) per avviare la procedura d'impostazione della corsa.

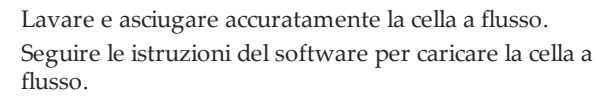

Attenersi alle istruzioni del software per caricare il flacone di MiSeqDx SBS Solution (PR2), assicurarsi che il flacone degli scarti sia vuoto, caricare la cartuccia di reagenti e selezionare un foglio campioni.

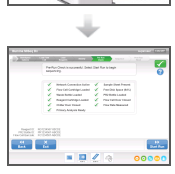

Riesaminare i parametri della corsa e i risultati della verifica pre-corsa. Selezionare **Start Run** (Avvia corsa).

È possibile monitorare la corsa dalla schermata Sequencing (Sequenziamento).

#### **Generazione di cluster**

Durante la generazione di cluster, singole molecole di DNA si legano alla superficie della cella a flusso, quindi vengono sottoposte ad amplificazione "a ponte" per formare i cluster.

#### **Sequenziamento**

Dopo essere stati generati, i cluster vengono sottoposti a imaging utilizzando combinazioni di LED e filtri specifici per ciascuno dei quattro dideossinucleotidi con marcatura fluorescente. Ultimato l'imaging di una delle tile della cella a flusso, la cella a flusso viene spostata per l'esposizione della tile successiva. Il processo viene ripetuto fino al completamento dell'imaging di tutte le tile. Dopo l'analisi d'immagine, il software esegue l'analisi primaria, che comprende l'identificazione delle basi, il filtraggio e il calcolo dei punteggi qualitativi.

#### **Analisi**

Al termine della corsa, il software di analisi MiSeq Reporter si avvia automaticamente e inizia l'analisi secondaria. È possibile monitorare l'analisi secondaria da un altro computer via Internet. Per maggiori informazioni, vedere *MiSeq Reporter Software Reference Guide (documento n. 15038356)* (Guida per l'utente del software MiSeq Reporter).

## <span id="page-48-0"></span>Preparazione della cartuccia di reagenti

Le istruzioni che seguono descrivono come scongelare la cartuccia di reagenti utilizzando un bagno d'acqua a temperatura ambiente. Il metodo richiede circa un'ora.

- 1 Rimuovere la cartuccia di reagenti dal luogo di conservazione con una temperatura compresa tra -25 °C e -15 °C.
- 2 Collocare la cartuccia di reagenti in un bagno d'acqua contenente acqua da laboratorio a temperatura ambiente sufficiente a immergere la base della cartuccia di reagenti fino alla linea di livello acqua stampata sulla cartuccia stessa. Evitare che l'acqua superi la linea di massimo livello acqua.

Figura 30 Linea di massimo livello acqua

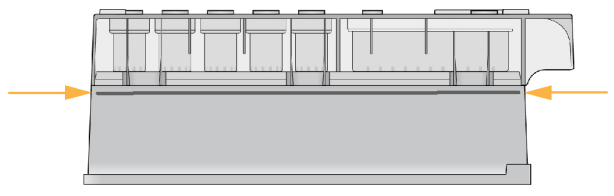

- 3 Lasciare la cartuccia di reagenti a scongelare nel bagno d'acqua a temperatura ambiente per circa un'ora o fino a scongelamento.
- 4 Rimuovere la cartuccia dal bagno d'acqua e picchiettarla delicatamente sul banco per far fuoriuscire l'acqua in eccesso dalla base. Asciugare la base della cartuccia. Verificare che sulla parte superiore della cartuccia di reagenti non sia caduta dell'acqua.

### Ispezione della cartuccia di reagenti

1 Capovolgere la cartuccia di reagenti dieci volte per miscelare i reagenti scongelati, quindi ispezionare tutte le posizioni per accertarsi che siano scongelate.

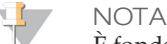

È fondamentale che i reagenti nella cartuccia siano scongelati completamente e miscelati per assicurare il sequenziamento corretto.

- 2 Ispezionare i reagenti nelle posizioni 1, 2 e 4 per accertarsi che siano ben miscelati e privi di precipitati.
- 3 Picchiettare delicatamente la cartuccia sul banco per ridurre le bolle d'aria nei reagenti.

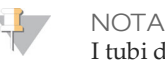

I tubi dei pescanti di MiSeqDx vanno fino al fondo di ciascun serbatoio per aspirare i reagenti, per questa ragione è importante che i serbatoi non contengano bolle d'aria.

4 Riporre la cartuccia in ghiaccio o conservarla a una temperatura compresa tra 2 °C e 8 °C (fino a sei ore) finché non si è pronti a impostare la corsa. Per risultati ottimali, procedere direttamente caricando il campione e impostando la corsa.

### Caricamento delle librerie di campioni sulla cartuccia

Quando la cartuccia dei reagenti è completamente scongelata e pronta per l'utilizzo, è possibile caricare i campioni sulla cartuccia.

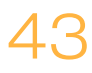

1 Utilizzare una punta per pipette pulita e vuota da 1 ml per forare il sigillo sopra il serbatoio sulla cartuccia di reagenti contrassegnato con la dicitura **Load Samples** (Caricamento campioni).

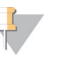

**NOTA** 

Non perforare nessun'altra posizione di reagenti. Le altre posizioni di reagenti sono perforate automaticamente durante la corsa.

- 2 Pipettare 600 µl di librerie di campioni **DAL** nel serbatoio contrassegnato con la dicitura **Load Samples** (Caricamento campioni). Evitare di toccare il sigillo in alluminio.
- 3 Una volta caricato il campione, verificare la presenza di bolle d'aria nel serbatoio. In caso di presenza di bolle d'aria, picchiettare delicatamente la cartuccia sul banco in modo da farle fuoriuscire.

Figura 31 Caricamento delle librerie

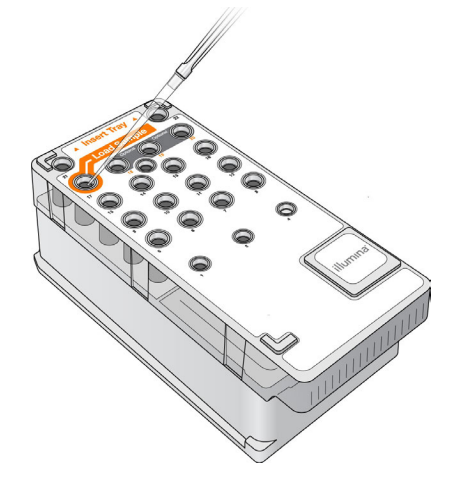

4 Passare direttamente alla procedura d'impostazione della corsa usando l'interfaccia di MiSeq Operating Software (MOS).

# <span id="page-50-0"></span>Accesso e suggerimenti del computer per il sequenziamento

- 1 Nella schermata Home (Inizio), selezionare **Sequence** (Sequenziamento).
- 2 Se si apre la schermata di accesso, inserire le credenziali utente appropriate, quindi selezionare **Next** (Avanti). Una volta effettuato l'accesso, selezionare di nuovo **Sequence** (Sequenziamento).
- 3 Attenersi alle istruzioni per caricare la cella a flusso e i reagenti e impostare la corsa (vedere le sezioni seguenti).

# <span id="page-51-0"></span>Pulizia della cella a flusso

La cella a flusso viene fornita in un apposito contenitore, immersa in un tampone di conservazione.

- 1 Indossare un nuovo paio di guanti privi di polvere.
- 2 Con una pinza di plastica, afferrare la cella a flusso dalla base della relativa cartuccia in plastica ed estrarla dal contenitore.

Figura 32 Rimozione della cella a flusso

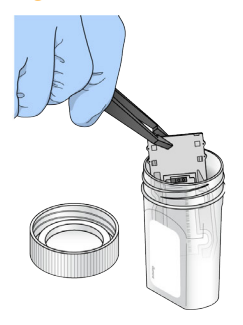

3 Sciacquare delicatamente la cella a flusso con acqua da laboratorio, assicurandosi di aver eliminato i sali in eccesso dal vetro e dalla cartuccia di plastica. I sali in eccesso possono impedire il corretto posizionamento della cella a flusso sullo strumento. Se i sali si asciugano nell'area di imaging, questi potrebbero incidere anche sull'imaging.

Figura 33 Risciacquo della cella a flusso

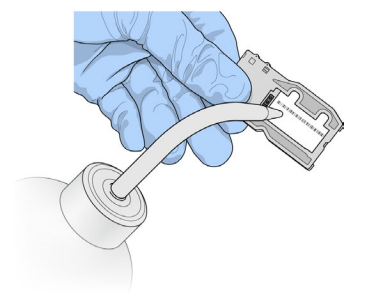

4 Prestando particolare attenzione intorno alla guarnizione nera delle porte della cella a flusso (evidenziata in arancione nella seguente immagine), asciugare con cura la cella a flusso e la cartuccia con un panno pulente per lenti che non lascia residui. Asciugare tamponando delicatamente l'area della guarnizione e il vetro adiacente.

Figura 34 Porte e guarnizione della cella a flusso

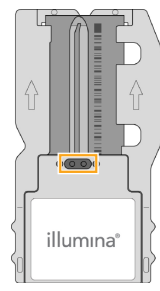

5 Pulire il vetro della cella a flusso con una salvietta imbevuta di alcol. Assicurarsi di non lasciare striature e impronte sul vetro e che sia completamente privo di particelle estranee o fibre di tessuto. Evitare di passare la salvietta imbevuta di alcol sulla guarnizione della cella a flusso.

Figura 35 Asciugatura della cella a flusso

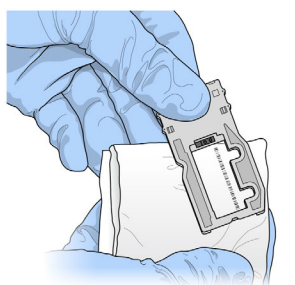

- 6 Asciugare l'eventuale alcol in eccesso con un panno pulente per lenti che non lascia residui.
- 7 Assicurarsi che le porte della cella a flusso non siano ostruite e che la guarnizione aderisca correttamente intorno alle porte della cella a flusso.

Se la guarnizione sembra anche leggermente scostata, riposizionarla esercitando una leggera pressione fino a farla aderire correttamente alle porte della cella a flusso.

# <span id="page-53-0"></span>Caricamento della cella a flusso

1 Sollevare lo sportello dello scomparto della cella a flusso, quindi premere il pulsante di sblocco a destra del coperchio a scatto della cella a flusso. Il coperchio a scatto della cella a flusso si apre.

Figura 36 Apertura del coperchio a scatto della cella a flusso

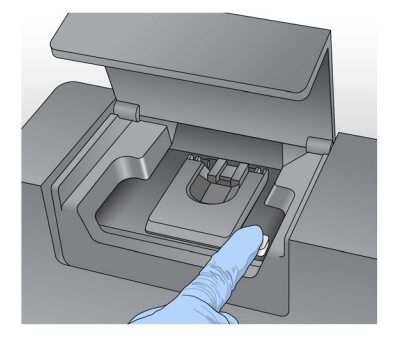

- 2 Assicurarsi che il piano portacelle sia privo di residui. Se si riscontra la presenza di fibre o altre particelle estranee, pulire il piano portacelle con una salvietta imbevuta di alcol o un panno che non lascia residui imbevuto di etanolo o isopropanolo. Strofinare delicatamente la superficie del piano portacelle finché non è perfettamente pulita e asciutta.
- 3 Tenendo la cella a flusso per i bordi della cartuccia della cella a flusso, posizionarla sul piano portacelle.

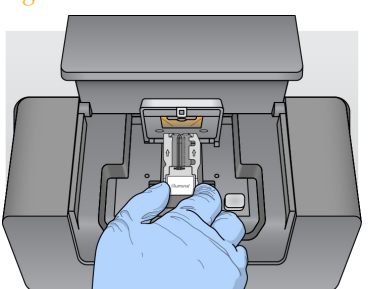

Figura 37 Posizionamento della cella a flusso sul piano portacelle

4 Premere delicatamente il coperchio a scatto della cella a flusso per abbassarlo sulla cella a flusso.

Mentre il coperchio a scatto si chiude, i perni di allineamento posizionano la cella a flusso. Quando si sente un 'clic' vuol dire che il coperchio a scatto della cella a flusso è chiuso correttamente.

Figura 38 Chiusura del coperchio a scatto della cella a flusso

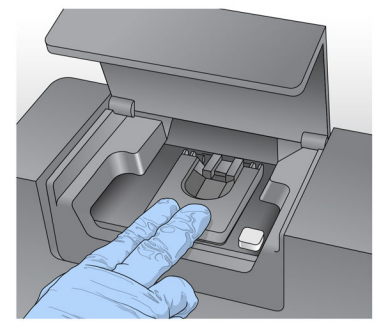

5 Se il software non identifica l'etichetta RFID della cella a flusso, vedere *[Risoluzione degli](#page-75-0) [errori di lettura dell'etichetta RFID](#page-75-0)* a pagina 70.

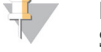

NOTA

Se l'etichetta RFID non può essere letta, le informazioni identificative possono essere inserite manualmente. Tuttavia, il software permette un solo errore sui tre componenti con etichetta RFID (cella a flusso, cartuccia di reagenti, MiSeqDx SBS Solution (PR2)) su una corsa diagnostica *in vitro*. Per maggiori informazioni, vedere *[Risoluzione degli errori di lettura](#page-75-0) [dell'etichetta RFID](#page-75-0)* a pagina 70.

- 6 Chiudere lo sportello dello scomparto della cella a flusso.
- 7 Selezionare **Next** (Avanti).

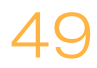

# <span id="page-55-0"></span>Caricamento dei reagenti

### Caricamento di MiSeqDx SBS Solution (PR2) e verifica del flacone degli scarti

- 1 Rimuovere il flacone MiSeqDx SBS Solution (PR2) dalla temperatura di conservazione compresa tra 2 °C e 8 °C. Capovolgere per miscelare, quindi rimuovere il coperchio.
- 2 Aprire lo sportello dello scomparto reagenti.
- 3 Sollevare la maniglia del pettine di aspirazione finché non si blocca in sede.
- 4 Rimuovere il flacone di lavaggio e caricare il flacone di MiSeqDx SBS Solution (PR2).

Figura 39 Caricamento del flacone di MiSeqDx SBS Solution (PR2)

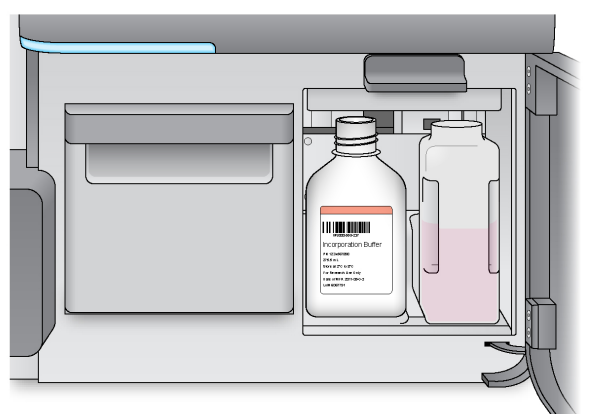

- 5 Svuotare il contenuto del flacone degli scarti nell'apposito contenitore.
- 6 Abbassare lentamente la maniglia del pettine di aspirazione. Assicurarsi che i pescanti vengano abbassati nel flacone di MiSeqDx SBS Solution (PR2) e nel flacone degli scarti.

Figura 40 Abbassamento della maniglia del pettine di aspirazione

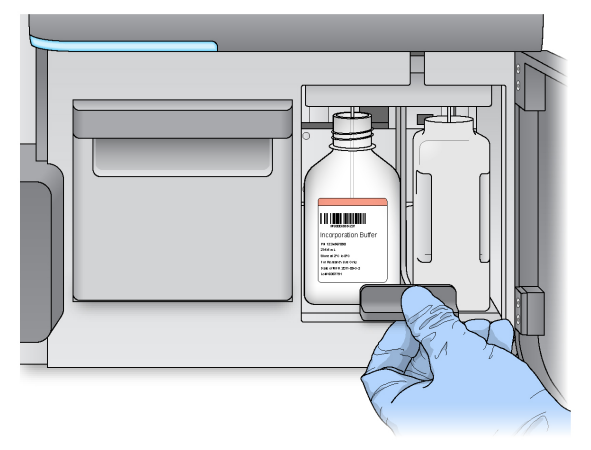

7 Se il software non identifica l'etichetta RFID del flacone di MiSeqDx SBS Solution (PR2), vedere *[Risoluzione degli errori di lettura dell'etichetta RFID](#page-75-0)* a pagina 70.

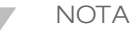

Se l'etichetta RFID non può essere letta, le informazioni identificative possono essere inserite manualmente. Tuttavia, il software permette un solo errore sui tre componenti con etichetta RFID (cella a flusso, cartuccia di reagenti, MiSeqDx SBS Solution (PR2)) su una corsa diagnostica *in vitro*. Per maggiori informazioni, vedere *[Risoluzione degli errori di](#page-75-0) [lettura dell'etichetta RFID](#page-75-0)* a pagina 70.

8 Selezionare **Next** (Avanti).

### Caricamento della cartuccia di reagenti

#### **NOTA**

Non lasciare lo sportello del vano refrigerato per i reagenti aperto per periodi prolungati.

- 1 Aprire lo sportello del vano refrigerato.
- 2 Tenere la cartuccia di reagenti dall'estremità con l'etichetta Illumina e farla scorrere all'interno del vano refrigerato finché non si arresta.

Figura 41 Caricamento della cartuccia di reagenti

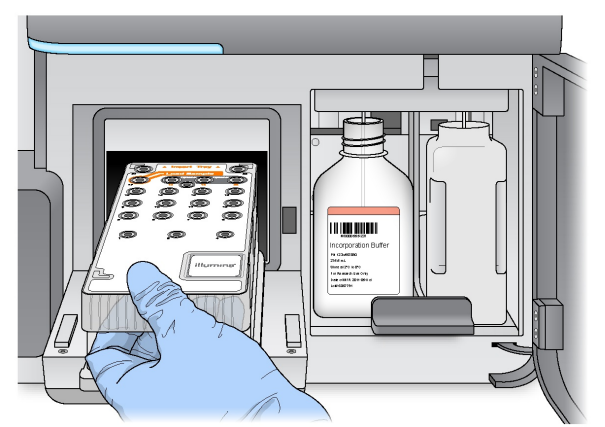

- 3 Chiudere lo sportello del vano refrigerato per i reagenti.
- 4 Se il software non identifica l'etichetta RFID della cartuccia di reagenti, vedere *[Risoluzione degli errori di lettura dell'etichetta RFID](#page-75-0)* a pagina 70.

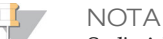

Se l'etichetta RFID non può essere letta, le informazioni identificative possono essere inserite manualmente. Tuttavia, il software permette un solo errore sui tre componenti con etichetta RFID (cella a flusso, cartuccia di reagenti, MiSeqDx SBS Solution (PR2)) su una corsa diagnostica *in vitro*. Per maggiori informazioni, vedere *[Risoluzione degli errori di lettura](#page-75-0) [dell'etichetta RFID](#page-75-0)* a pagina 70.

- 5 Chiudere lo sportello dello scomparto reagenti.
- 6 Selezionare **Next** (Avanti).

# <span id="page-57-0"></span>Avvio della corsa

Dopo aver caricato la cella a flusso e i reagenti riesaminare i parametri della corsa ed eseguire una verifica pre-corsa prima di avviare la corsa.

### Revisione dei parametri della corsa

- 1 Rivedere Worklist Name (Nome lista di lavoro), Analysis Workflow (Flusso di lavoro dell'analisi) e Read Length (Lunghezza lettura). Questi parametri sono specificati nel foglio campioni.
- 2 Rivedere i percorsi delle cartelle nell'angolo inferiore sinistro. Per eventuali modifiche, selezionare **Change Folders** (Cambia cartelle). Una volta completate le modifiche, selezionare **Save** (Salva), quindi **Next** (Avanti).
- 3 Selezionare **Next** (Avanti). Si apre la schermata Pre-Run Check (Verifica pre-corsa).

### Revisione della verifica pre-corsa

Il sistema verifica tutti i componenti della corsa, lo spazio su disco e le connessioni di rete prima di avviare la corsa.

Se uno o più degli elementi controllati non superano la verifica pre-corsa, appare un messaggio con le istruzioni per correggere l'errore. Per maggiori informazioni, vedere *[Risoluzione degli errori d'impostazione corsa](#page-74-0)* a pagina 69.

Dopo che tutte le voci hanno superato con successo la verifica pre-corsa, selezionare **Start Run** (Avvia corsa).

### Nota importante prima di avviare la corsa

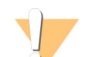

#### **AVVERTENZA**

**Il sistema MiSeqDx è sensibile alle vibrazioni. Toccare lo strumento dopo l'avvio della corsa può incidere negativamente sui risultati del sequenziamento.**

Dopo aver selezionato **Start Run** (Avvia corsa), non aprire lo sportello dello scomparto della cella a flusso o lo sportello dello scomparto reagenti, né toccare il monitor dello strumento a meno che non si desideri sospendere la corsa. Per maggiori informazioni, vedere *[Sospensione](#page-38-0) di una corsa* [a pagina 33.](#page-38-0)

# <span id="page-58-0"></span>Monitoraggio della corsa

1 Durante la corsa, monitorarne l'avanzamento, le intensità e i punteggi qualitativi sulla schermata Sequencing (Sequenziamento). La schermata Sequencing (Sequenziamento) è di sola visualizzazione. Per maggiori informazioni, vedere *[Schermata Sequencing](#page-36-0) [\(Sequenziamento\)](#page-36-0)* a pagina 31.

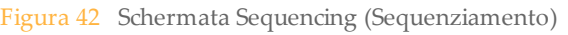

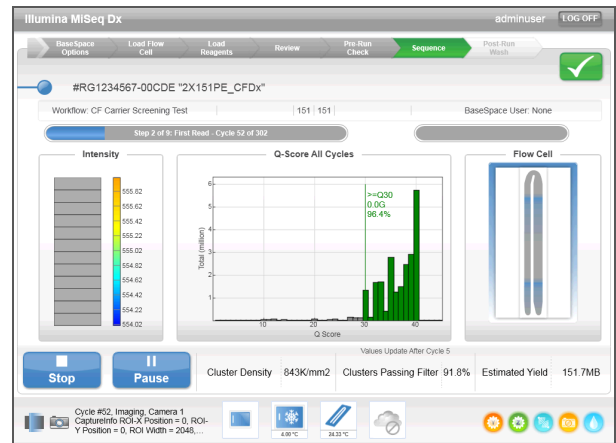

2 Al termine della corsa, compare il pulsante Next (Avanti). Prima di procedere, esaminare i risultati sulla schermata Sequencing (Sequenziamento).

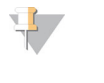

**NOTA** La schermata Sequencing (Sequenziamento) è visualizzabile finché si seleziona Next (Avanti). Dopo aver selezionato Next (Avanti), non è possibile ritornare alla schermata Sequencing (Sequenziamento).

3 Selezionare **Next** (Avanti) per uscire dalla schermata Sequencing (Sequenziamento) e procedere con un lavaggio post-corsa. Vedere *[Esecuzione di un lavaggio post-corsa](#page-62-0)* a [pagina 57](#page-62-0).

### Metriche della corsa

Le metriche della corsa appaiono sulla schermata Sequencing (Sequenziamento) in fasi differenti della corsa. Durante le fasi di generazione di cluster non appare alcuna metrica.

Dopo l'inizio del sequenziamento, in corrispondenza dei cicli indicati appaiono le seguenti metriche:

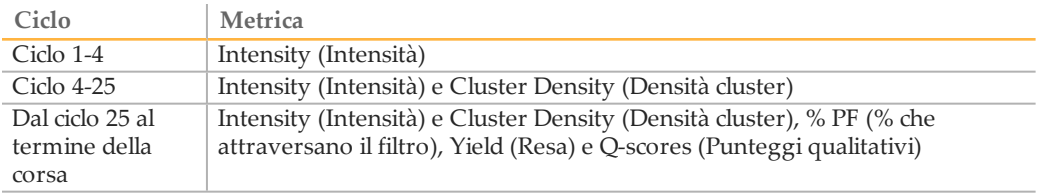

[Questa pagina è stata lasciata intenzionalmente vuota]

# Procedure di manutenzione

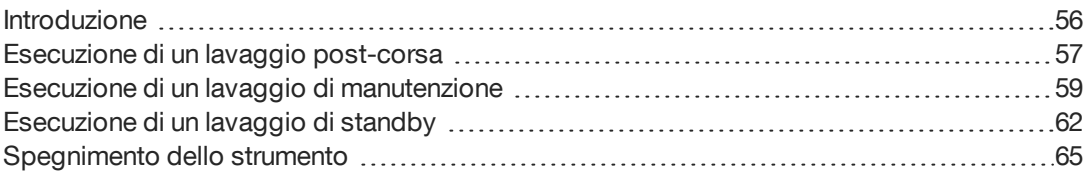

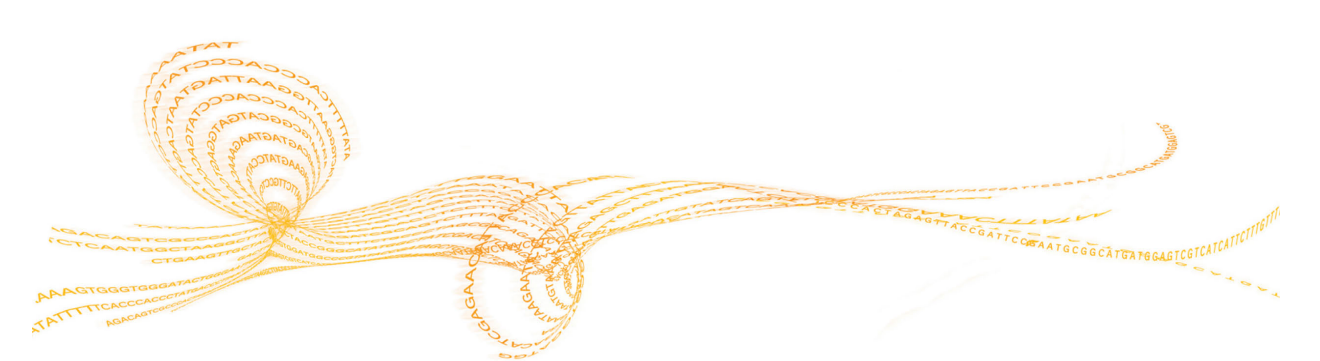

# <span id="page-61-0"></span>Introduzione

Eseguire sempre un lavaggio dello strumento al termine di una corsa di sequenziamento e attenersi accuratamente ai requisiti di lavaggio del programma di manutenzione.

### Frequenza di manutenzione

Eseguire le attività di manutenzione descritte nel presente capitolo con la frequenza riportata nelle tabelle seguenti.

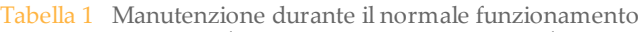

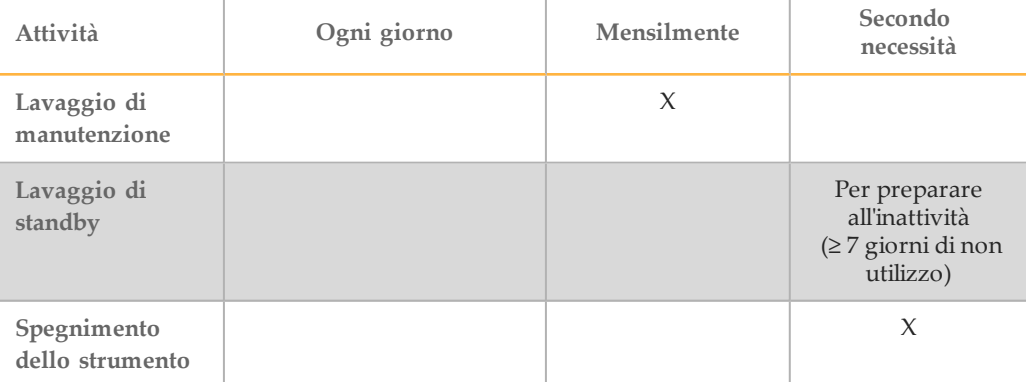

Tabella 2 Manutenzione durante il periodo di inattività (≥ 7 giorni di non utilizzo)

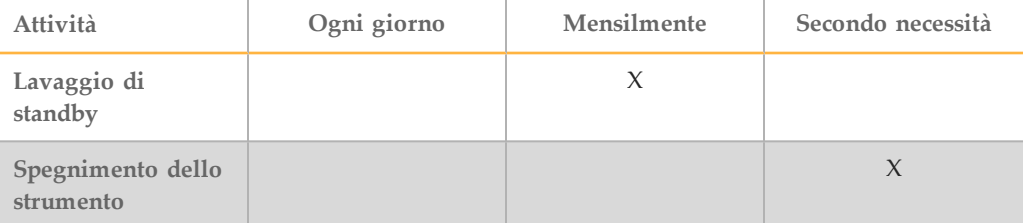

### Manutenzione preventiva

Illumina raccomanda di eseguire una manutenzione preventiva ogni anno solare. Se non si dispone di un contratto di assistenza, contattare il responsabile di zona o l'Assistenza tecnica Illumina per organizzare un servizio di manutenzione preventiva a pagamento.

## <span id="page-62-0"></span>Esecuzione di un lavaggio post-corsa

Il lavaggio post-corsa è un lavaggio standard dello strumento eseguito tra le corse di sequenziamento. Eseguire sistematicamente un lavaggio post-corsa dello strumento dopo il completamento di una corsa di sequenziamento. Attenersi alle istruzioni del software per caricare i componenti di lavaggio ed eseguire il lavaggio. Il lavaggio post-corsa impiega circa 20 minuti.

Avviare il lavaggio subito dopo la corsa. Un lavaggio dello strumento è richiesto prima di poter impostare una corsa successiva. Per eseguire un lavaggio post-corsa in un momento che non sia subito dopo una corsa, utilizzare il comando sulla schermata Perform Wash (Esecuzione lavaggio) per avviare il lavaggio.

I lavaggi eseguiti regolarmente assicurano la continuità delle prestazioni per i motivi seguenti:

- } Eliminano gli eventuali residui di reagenti dalle linee della fluidica e dai pescanti
- } Impediscono l'accumulo e la cristallizzazione dei sali nelle linee della fluidica e nei pescanti
- } Impediscono la contaminazione incrociata con la corsa precedente

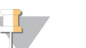

Lasciare la cella a flusso usata nello strumento. Per eseguire un lavaggio dello strumento, è necessario che una cella a flusso sia caricata sullo strumento.

**Materiali di consumo forniti dall'utente**

- } Tween 20 (Sigma-Aldrich, n. di catalogo P7949)
- } Acqua da laboratorio

**NOTA** 

### **Procedura**

- 1 Preparare una soluzione di lavaggio fresca con Tween 20 e acqua da laboratorio nel modo seguente:
	- a Aggiungere 5 ml di Tween 20 al 100% a 45 ml di acqua da laboratorio. Con questi volumi si otterrà Tween 20 al 10%.
	- b Aggiungere 25 ml di Tween 20 al 10% a 475 ml di acqua da laboratorio. Con questi volumi si otterrà una soluzione di lavaggio Tween 20 allo 0,5%.
	- c Capovolgere diverse volte per miscelare.
- 2 Preparare i componenti di lavaggio con soluzione di lavaggio fresca Tween 20 allo 0,5% come segue:
	- a Aggiungere 6 ml di soluzione di lavaggio a ciascun serbatoio del vassoio di lavaggio.
	- b Aggiungere 350 ml di soluzione di lavaggio al flacone di lavaggio da 500 ml.
- 3 Dalla schermata del lavaggio post-corsa, selezionare **Start Wash** (Avvia lavaggio). Il software solleva automaticamente i pescanti nel vano refrigerato per i reagenti. Prima di proseguire, attendere diversi secondi per permettere ai pescanti di sollevarsi completamente.
- 4 Aprire lo sportello dello scomparto reagenti e lo sportello del vano refrigerato per i reagenti e far scorrere la cartuccia di reagenti usata dal vano refrigerato.
- 5 Far scorrere il vassoio di lavaggio all'interno del vano refrigerato per i reagenti finché non si arresta poi chiudere lo sportello del vano refrigerato.
- 6 Sollevare la maniglia del pettine di aspirazione di fronte al flacone di MiSeqDx SBS Solution (PR2) e al flacone degli scarti finché non si blocca in posizione.
- 7 Rimuovere il flacone di MiSeqDx SBS Solution (PR2) e sostituirlo con un flacone di lavaggio.

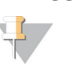

NOTA Smaltire il flacone di MiSeqDx SBS Solution (PR2) dopo ogni corsa. Non riutilizzare alcuna soluzione residua di MiSeqDx SBS Solution (PR2).

8 Rimuovere il flacone degli scarti ed eliminarne il contenuto seguendo le opportune procedure di smaltimento. Riposizionare il flacone degli scarti nello scomparto reagenti.

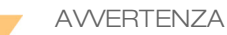

**Questo set di reagenti contiene materiali chimici potenzialmente pericolosi. L'inalazione, l'ingestione, il contatto con la pelle o con gli occhi possono causare lesioni personali. Indossare l'attrezzatura protettiva, inclusi protezione per gli occhi, guanti e indumento da laboratorio appropriato per evitare i rischi di esposizione. Maneggiare i reagenti usati come rifiuti chimici e smaltirli in base alle leggi e alle regolamentazioni applicabili a livello regionale, nazionale e locale.** Per ulteriori informazioni ambientali, di salute e di sicurezza, vedere le SDS alla pagina Web [support.illumina.com/sds.html](http://support.illumina.com/sds.html).

- 9 Abbassare lentamente la maniglia del pettine di aspirazione, accertandosi che i pescanti vengano abbassati nei flaconi di lavaggio e degli scarti.
- 10 Chiudere lo sportello dello scomparto reagenti.
- 11 Selezionare **Next** (Avanti). Il lavaggio post-corsa ha inizio. Dopo il completamento del lavaggio, lasciare sullo strumento la cella a flusso usata, il vassoio di lavaggio e il flacone di lavaggio contenente la soluzione di lavaggio residua.

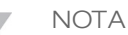

I pescanti rimangono nella posizione abbassata, il che è normale. Lasciare la soluzione di lavaggio non utilizzata nel vassoio di lavaggio e il flacone di lavaggio per evitare che i pescanti si asciughino e che entri aria nel sistema.

## <span id="page-64-0"></span>Esecuzione di un lavaggio di manutenzione

Eseguire un lavaggio di manutenzione ogni 30 giorni per garantire prestazioni ottimali. Il lavaggio di manutenzione include una serie di tre fasi di lavaggio che lavano completamente il sistema utilizzando una soluzione di lavaggio di acqua da laboratorio miscelata con Tween 20. Il lavaggio impiega circa 90 minuti.

#### **Materiali di consumo forniti dall'utente**

- } Tween 20 (Sigma-Aldrich, n. di catalogo P7949)
- } Acqua da laboratorio

#### <span id="page-64-1"></span>Procedura

- 1 Accertarsi che una cella a flusso usata sia caricata sullo strumento.
- 2 Dalla schermata Home (Inizio), selezionare **Perform Wash** (Esecuzione lavaggio).
- 3 Nella schermata Perform Wash (Esecuzione lavaggio), selezionare **Maintenance Wash** (Lavaggio di manutenzione). Il software solleva automaticamente i pescanti nel vano refrigerato per i reagenti.
	- **NOTA**

Per ciascuna fase di lavaggio usare sempre una soluzione di lavaggio fresca. Il riutilizzo di soluzione di lavaggio da un lavaggio precedente può riportare degli scarti nelle linee della fluidica.

#### Esecuzione del primo lavaggio

- 1 Preparare una soluzione di lavaggio fresca con Tween 20 e acqua da laboratorio nel seguente modo:
	- a Aggiungere 5 ml di Tween 20 al 100% a 45 ml di acqua da laboratorio. Con questi volumi si otterrà Tween 20 al 10%.
	- b Aggiungere 25 ml di Tween 20 al 10% a 475 ml di acqua da laboratorio. Con questi volumi si otterrà una soluzione di lavaggio Tween 20 allo 0,5%.
	- Capovolgere diverse volte per miscelare.
- 2 Preparare i componenti di lavaggio con soluzione di lavaggio fresca Tween 20 allo 0,5% come segue:
	- a Aggiungere 6 ml di soluzione di lavaggio a ciascun serbatoio del vassoio di lavaggio.
	- b Aggiungere 350 ml di soluzione di lavaggio al flacone di lavaggio da 500 ml.
- 3 Caricare sullo strumento il vassoio di lavaggio e il flacone di lavaggio:
	- a Aprire lo sportello dello scomparto reagenti e lo sportello del vano refrigerato per i reagenti e far scorrere la cartuccia di reagenti usata o il vassoio di lavaggio dal vano refrigerato per i reagenti.
	- b Far scorrere il vassoio di lavaggio all'interno del vano refrigerato per i reagenti finché non si arresta. Chiudere lo sportello del vano refrigerato per i reagenti.
	- c Sollevare la maniglia del pettine di aspirazione di fronte al flacone di MiSeqDx SBS Solution (PR2) e al flacone degli scarti finché non si blocca in sede, quindi sostituire il flacone di MiSeqDx SBS Solution (PR2) con il flacone di lavaggio.

**NOTA** Smaltire il flacone di MiSeqDx SBS Solution (PR2) dopo ogni corsa. Non riutilizzare alcuna soluzione residua di MiSeqDx SBS Solution (PR2).

- d Rimuovere il flacone degli scarti ed eliminarne il contenuto seguendo le opportune procedure di smaltimento. Riposizionare il flacone degli scarti nello scomparto reagenti.
- e Abbassare lentamente la maniglia del pettine di aspirazione, accertandosi che i pescanti vengano abbassati nei flaconi di lavaggio e degli scarti.
- f Chiudere lo sportello dello scomparto reagenti.
- 4 Selezionare **Next** (Avanti). Il primo lavaggio ha inizio.

### Esecuzione del secondo lavaggio

- 1 Preparare una soluzione di lavaggio fresca con Tween 20 e acqua da laboratorio nel modo seguente:
	- a Aggiungere 5 ml di Tween 20 al 100% a 45 ml di acqua da laboratorio. Con questi volumi si otterrà Tween 20 al 10%.
	- b Aggiungere 25 ml di Tween 20 al 10% a 475 ml di acqua da laboratorio. Con questi volumi si otterrà una soluzione di lavaggio Tween 20 allo 0,5%.
	- c Capovolgere diverse volte per miscelare.
- 2 Al termine del primo lavaggio, rimuovere il vassoio di lavaggio e il flacone di lavaggio e smaltire la soluzione di lavaggio rimanente.
- 3 Riempire di nuovo i componenti di lavaggio con soluzione di lavaggio fresca Tween 20 allo 0,5% come segue:
	- a Aggiungere 6 ml di soluzione di lavaggio a ciascun serbatoio del vassoio di lavaggio.
	- b Aggiungere 350 ml di soluzione di lavaggio al flacone di lavaggio da 500 ml.
- 4 Caricare il vassoio di lavaggio e il flacone di lavaggio nel modo seguente:
	- a Far scorrere il vassoio di lavaggio all'interno del vano refrigerato per i reagenti finché non si arresta. Chiudere lo sportello del vano refrigerato per i reagenti.
	- b Caricare il flacone di lavaggio e abbassare lentamente la maniglia del pettine di aspirazione, accertandosi che i pescanti vengano abbassati nei flaconi di lavaggio e degli scarti.
	- Chiudere lo sportello dello scomparto reagenti.
- 5 Selezionare **Next** (Avanti). Il secondo lavaggio ha inizio.

### Esecuzione del lavaggio finale

- 1 Preparare una soluzione di lavaggio fresca con Tween 20 e acqua da laboratorio nel modo seguente:
	- a Aggiungere 5 ml di Tween 20 al 100% a 45 ml di acqua da laboratorio. Con questi volumi si otterrà Tween 20 al 10%.
	- b Aggiungere 25 ml di Tween 20 al 10% a 475 ml di acqua da laboratorio. Con questi volumi si otterrà una soluzione di lavaggio Tween 20 allo 0,5%.
	- c Capovolgere diverse volte per miscelare.
- 2 Al termine del secondo lavaggio, rimuovere il vassoio di lavaggio e il flacone di lavaggio e smaltire la soluzione di lavaggio rimanente.
- 3 Riempire di nuovo i componenti di lavaggio con soluzione di lavaggio fresca Tween 20 allo 0,5% come segue:
	- a Aggiungere 6 ml di soluzione di lavaggio a ciascun serbatoio del vassoio di lavaggio.
	- b Aggiungere 350 ml di soluzione di lavaggio al flacone di lavaggio da 500 ml.
- 4 Caricare il vassoio di lavaggio e il flacone di lavaggio nel modo seguente:
	- a Far scorrere il vassoio di lavaggio all'interno del vano refrigerato per i reagenti finché non si arresta. Chiudere lo sportello del vano refrigerato per i reagenti.
	- b Caricare il flacone di lavaggio e abbassare lentamente la maniglia del pettine di aspirazione, accertandosi che i pescanti vengano abbassati nei flaconi di lavaggio e degli scarti.
	- c Chiudere lo sportello dello scomparto reagenti.
- 5 Selezionare **Next** (Avanti). Il lavaggio finale ha inizio.

#### Dopo il lavaggio

Dopo il completamento del lavaggio, lasciare sullo strumento la cella a flusso usata, il vassoio di lavaggio e il flacone di lavaggio contenente la soluzione di lavaggio residua.

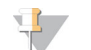

**NOTA** 

I pescanti rimangono nella posizione abbassata, il che è normale. Lasciare la soluzione di lavaggio non utilizzata nel vassoio di lavaggio e il flacone di lavaggio per evitare che i pescanti si asciughino e che entri aria nel sistema.

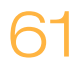

# <span id="page-67-0"></span>Esecuzione di un lavaggio di standby

Nel caso si preveda di non usare lo strumento nei sette giorni successivi, prepararlo per lo stato di inattività (idle) eseguendo un lavaggio di standby. Il lavaggio di standby prepara le linee della fluidica per lo stato di inattività (idle) ed esegue due lavaggi consecutivi che puliscono ciascuna posizione liberandola da eventuali residui di reagente o accumulo di sali. Ciascun lavaggio dura circa 60 minuti. Per l'esecuzione del lavaggio di standby prevedere circa due ore.

Al termine del lavaggio di standby, lo strumento è in modalità di standby e appare un messaggio sulla schermata Home (Inizio) che indica lo stato dello strumento. Quando lo strumento è in modalità di standby, deve essere eseguito un lavaggio di manutenzione prima di poter avviare una corsa di sequenziamento.

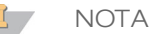

Illumina raccomanda di ripetere il lavaggio di standby *ogni 30 giorni* di permanenza nello stato inattivo (idle).

**Materiali di consumo forniti dall'utente**

- } Tween 20 (Sigma-Aldrich, n. di catalogo P7949)
- } Acqua da laboratorio

### Procedura

- 1 Accertarsi che una cella a flusso usata sia caricata sullo strumento.
- 2 Dalla schermata Home (Inizio), selezionare **Perform Wash** (Esecuzione lavaggio).
- 3 Nella schermata Wash Options (Opzioni lavaggio), selezionare **Standby Wash** (Lavaggio di standby). Il software solleva automaticamente i pescanti nel vano refrigerato per i reagenti.
	- **NOTA**

Per ciascuna fase di lavaggio usare sempre una soluzione di lavaggio fresca. Il riutilizzo di soluzione di lavaggio da un lavaggio precedente può riportare degli scarti nelle linee della fluidica.

### Esecuzione del primo lavaggio

- 1 Preparare una soluzione di lavaggio fresca con Tween 20 e acqua da laboratorio nel seguente modo:
	- a Aggiungere 5 ml di Tween 20 al 100% a 45 ml di acqua da laboratorio. Con questi volumi si otterrà Tween 20 al 10%.
	- b Aggiungere 25 ml di Tween 20 al 10% a 475 ml di acqua da laboratorio. Con questi volumi si otterrà una soluzione di lavaggio Tween 20 allo 0,5%.
	- Capovolgere diverse volte per miscelare.
- 2 Preparare i componenti di lavaggio con soluzione di lavaggio fresca Tween 20 allo 0,5% come segue:
	- a Aggiungere 6 ml di soluzione di lavaggio a ciascun serbatoio del vassoio di lavaggio.
	- b Aggiungere 350 ml di soluzione di lavaggio al flacone di lavaggio da 500 ml.
- - reagenti e far scorrere la cartuccia di reagenti usata o il vassoio di lavaggio dal vano refrigerato per i reagenti.
	- b Far scorrere il vassoio di lavaggio all'interno del vano refrigerato per i reagenti finché non si arresta. Chiudere lo sportello del vano refrigerato per i reagenti.
	- c Sollevare la maniglia del pettine di aspirazione di fronte al flacone di MiSeqDx SBS Solution (PR2) e al flacone degli scarti finché non si blocca in sede, quindi sostituire il flacone di MiSeqDx SBS Solution (PR2) con il flacone di lavaggio.

**NOTA** Smaltire il flacone di MiSeqDx SBS Solution (PR2) dopo ogni corsa. Non riutilizzare alcuna soluzione residua di MiSeqDx SBS Solution (PR2).

- d Rimuovere il flacone degli scarti ed eliminarne il contenuto seguendo le opportune procedure di smaltimento. Riposizionare il flacone degli scarti nello scomparto reagenti.
- e Abbassare lentamente la maniglia del pettine di aspirazione, accertandosi che i pescanti vengano abbassati nei flaconi di lavaggio e degli scarti.
- f Chiudere lo sportello dello scomparto reagenti.
- 4 Selezionare **Next** (Avanti). Il primo lavaggio ha inizio.

#### Esecuzione del secondo lavaggio

- 1 Preparare una soluzione di lavaggio fresca con Tween 20 e acqua da laboratorio nel modo seguente:
	- a Aggiungere 5 ml di Tween 20 al 100% a 45 ml di acqua da laboratorio. Con questi volumi si otterrà Tween 20 al 10%.
	- b Aggiungere 25 ml di Tween 20 al 10% a 475 ml di acqua da laboratorio. Con questi volumi si otterrà una soluzione di lavaggio Tween 20 allo 0,5%.
	- c Capovolgere diverse volte per miscelare.
- 2 Al termine del primo lavaggio, rimuovere il vassoio di lavaggio e il flacone di lavaggio e smaltire la soluzione di lavaggio rimanente.
- 3 Riempire di nuovo i componenti di lavaggio con soluzione di lavaggio fresca Tween 20 allo 0,5% come segue:
	- a Aggiungere 6 ml di soluzione di lavaggio a ciascun serbatoio del vassoio di lavaggio.
	- b Aggiungere 350 ml di soluzione di lavaggio al flacone di lavaggio da 500 ml.
- 4 Caricare il vassoio di lavaggio e il flacone di lavaggio nel modo seguente:
	- a Far scorrere il vassoio di lavaggio all'interno del vano refrigerato per i reagenti finché non si arresta. Chiudere lo sportello del vano refrigerato per i reagenti.
- 3 Caicane sullo si tamentio il vasopio di la scopio e il flavone di la scopio di la scopio di la scopio di la scopio di la scopio di la scopio di la scopio di la scopio di la scopio di la scopio di la scopio di la scopio b Caricare il flacone di lavaggio e abbassare lentamente la maniglia del pettine di aspirazione, accertandosi che i pescanti vengano abbassati nei flaconi di lavaggio e degli scarti.
	- c Chiudere lo sportello dello scomparto reagenti.
	- 5 Selezionare **Next** (Avanti). Il secondo lavaggio ha inizio.

### Dopo il lavaggio

Dopo il completamento del lavaggio, lasciare sullo strumento la cella a flusso usata, il vassoio di lavaggio e il flacone di lavaggio contenente la soluzione di lavaggio residua.

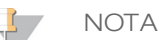

I pescanti rimangono nella posizione abbassata, il che è normale. Lasciare la soluzione di lavaggio non utilizzata nel vassoio di lavaggio e il flacone di lavaggio per evitare che i pescanti si asciughino e che entri aria nel sistema.

# <span id="page-70-0"></span>Spegnimento dello strumento

Di norma, si consiglia di lasciare lo strumento sempre acceso. Tuttavia, nel caso sia necessario spegnere lo strumento, attenersi alla procedura seguente per spegnere Windows e preparare le linee della fluidica.

- 1 Eseguire un lavaggio di manutenzione. Per maggiori informazioni, vedere *[Procedura](#page-64-1)* a [pagina 59](#page-64-1).
- 2 Rimuovere il flacone degli scarti ed eliminarne il contenuto seguendo le opportune procedure di smaltimento. Riposizionare il flacone degli scarti nello scomparto reagenti.
- 3 Chiudere lo sportello dello scomparto reagenti.
- 4 Dalla schermata Manage Instrument (Gestione strumento), selezionare **Shut Down** (Spegni). Questo comando spegne il software.

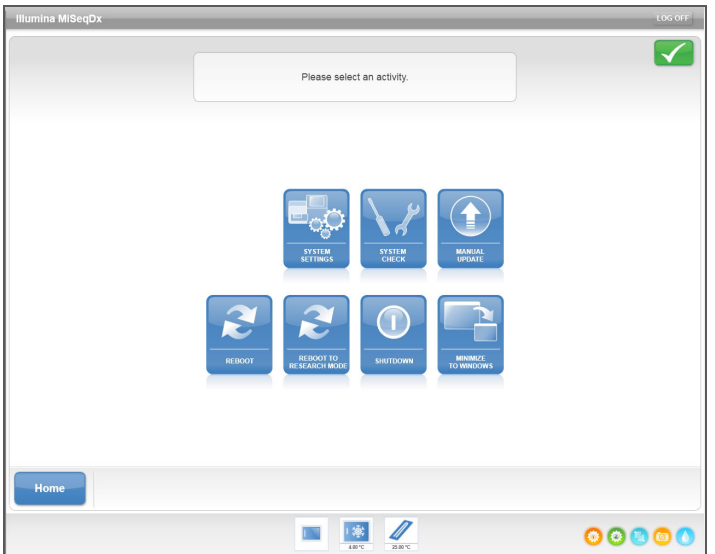

Figura 43 Schermata Manage Instrument (Gestione strumento)

5 Portare l'interruttore di alimentazione nella posizione OFF.

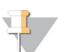

**NOTA** Ogni volta che si spegne lo strumento, attendere *almeno* 60 secondi prima di riaccenderlo portando l'interruttore di alimentazione su ON.

[Questa pagina è stata lasciata intenzionalmente vuota]
# Risoluzione dei problemi

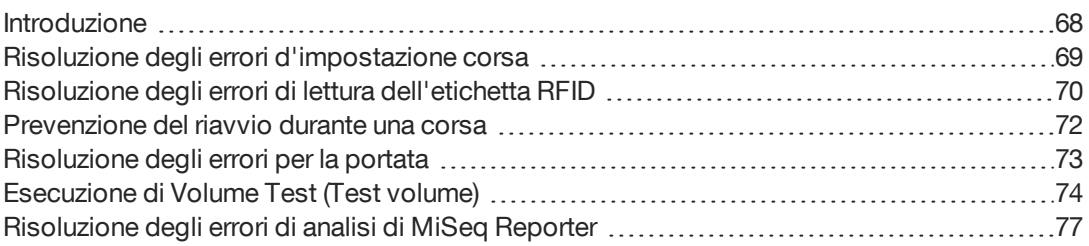

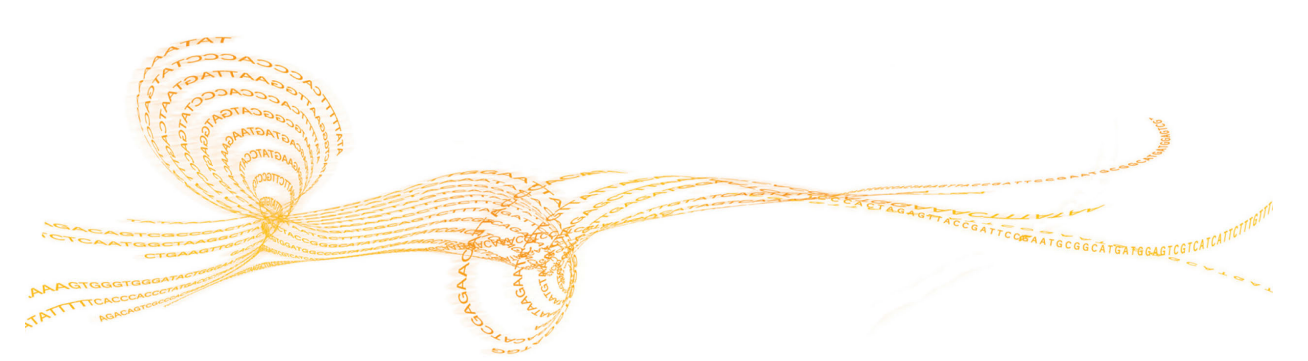

# <span id="page-73-0"></span>Introduzione

<span id="page-73-1"></span>Questa sezione descrive i comuni passaggi per la risoluzione dei problemi da eseguire prima di rivolgersi all'Assistenza tecnica Illumina. Per la maggior parte dei problemi, appare un messaggio sullo schermo con istruzioni per la risoluzione.

Per eventuali domande tecniche, visitare le pagine di supporto di MiSeqDx sul sito Web Illumina per accedere alle domande frequenti, oppure eseguire il log in al proprio account MyIllumina per prendere visione dei bollettini di assistenza.

Per problemi relativi alla qualità della corsa o alle prestazioni, rivolgersi all'Assistenza tecnica Illumina. Per maggiori informazioni, vedere *[Assistenza tecnica](#page-86-0)* a pagina 81.

Un addetto dell'Assistenza tecnica Illumina potrebbe chiedervi di fornire copie di file specifici della corsa, al fine di risolvere il problema. I seguenti file sono collocati a livello base della cartella di output della corsa:

- } SampleSheet.csv
- } RunParameters.xml
- } RunInfo.xml
- } cartella InterOp

# <span id="page-74-0"></span>Risoluzione degli errori d'impostazione corsa

<span id="page-74-1"></span>Se durante la verifica pre-corsa una qualsiasi delle verifiche non viene superata, appare un'icona rossa  $\mathsf{\hat{X}}$  vicino all'elemento interessato. Sullo schermo viene visualizzato un messaggio che descrive l'errore e il modo per correggerlo.

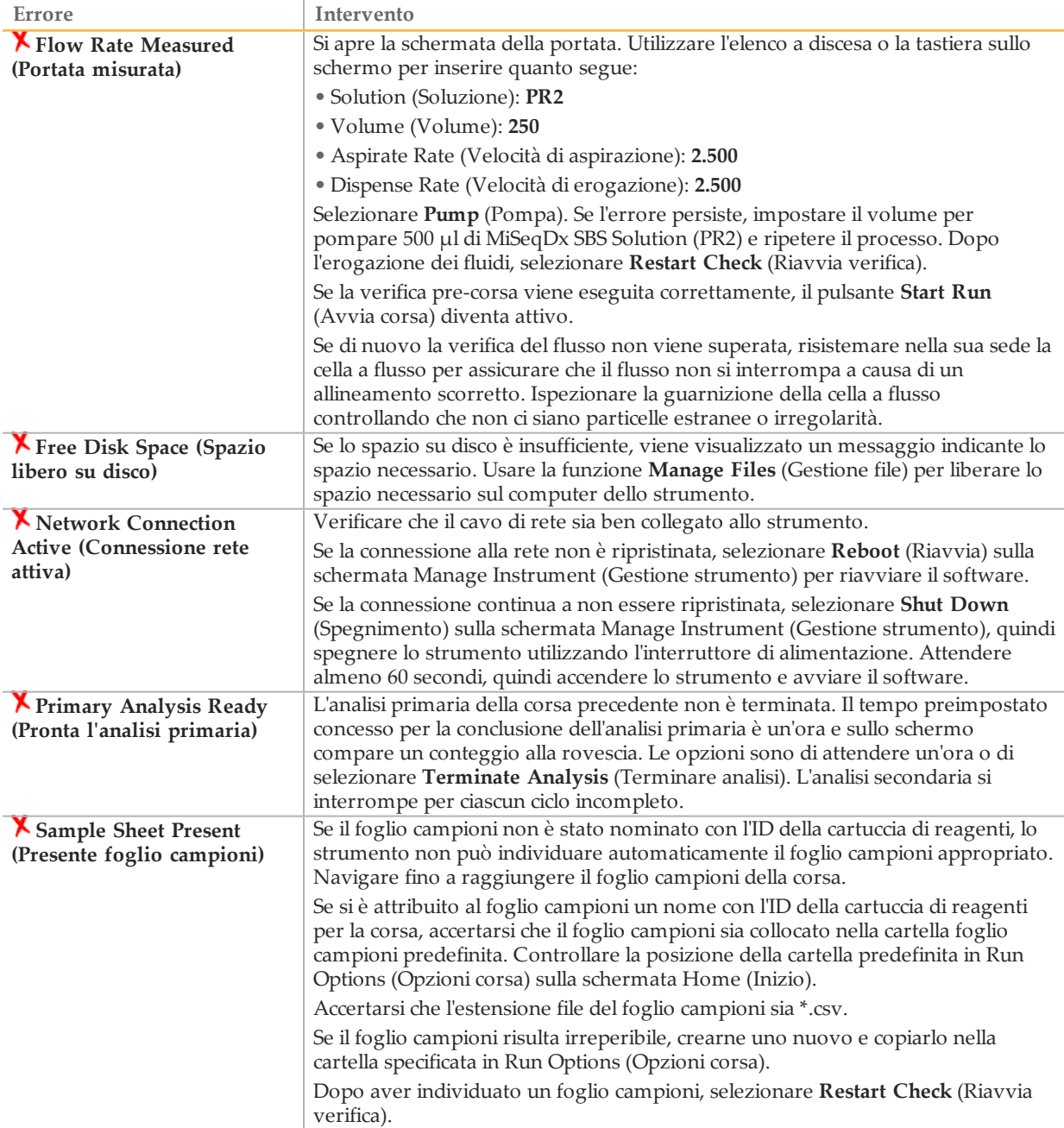

# <span id="page-75-0"></span>Risoluzione degli errori di lettura dell'etichetta RFID

Gli errori di lettura dell'etichetta RFID sono attivati se:

- } Il componente caricato non fa parte di un kit diagnostico *in vitro*.
- } Il componente caricato non fa parte del kit identificato dal foglio campioni.
- } Errore tecnico con la lettura dell'etichetta RFID sul componente.

Le fasi seguenti possono essere utilizzate per risolvere gli errori di lettura dell'etichetta RFID provenienti da un guasto tecnico.

**NOTA** 

<span id="page-75-1"></span>Per una corsa diagnostica è permesso che si verifichi un solo errore di lettura dell'etichetta RFID. Nel caso l'etichetta RFID di due materiali di consumo non possa essere letta, il software non può procedere con la fase d'impostazione della corsa successiva. In questo caso, contattare l'Assistenza tecnica Illumina.

#### **Cella a flusso**

- 1 Riprovare sempre una seconda volta l'operazione di lettura dell'etichetta RFID prima di continuare. A tale scopo, aprire e poi chiudere lo sportello dello scomparto della cella a flusso.
- 2 Se l'errore di lettura dell'etichetta RFID si ripete, selezionare **Get Code** (Richiedi codice). Contattare l'Assistenza tecnica Illumina per ottenere un codice di bypass temporaneo dell'etichetta RFID. Un codice di bypass temporaneo scade dopo sette giorni.
- 3 Immettere il codice di bypass temporaneo utilizzando la tastiera sullo schermo.
- 4 Selezionare **Next** (Avanti).
- 5 Immettere le informazioni seguenti:
- } Il numero del codice a barre della cella a flusso, che si trova sull'etichetta del contenitore della cella a flusso direttamente sotto il codice a barre.
- } Il numero di codice della cella a flusso
- 6 Selezionare **Next** (Avanti) per passare alla schermata Load Flow Cell (Caricamento cella a flusso).
- 7 Sezionare **Next** (Avanti) per procedere con la fase d'impostazione della corsa successiva.

#### **Flacone di MiSeqDx SBS Solution (PR2)**

- 1 Riprovare sempre una seconda volta l'operazione di lettura dell'etichetta RFID prima di continuare. A tale scopo, alzare e poi abbassare la maniglia del pettine di aspirazione.
- 2 Se l'errore di lettura dell'etichetta RFID si ripete, selezionare **Get Code** (Richiedi codice). Contattare l'Assistenza tecnica Illumina per ottenere un codice di bypass temporaneo dell'etichetta RFID. Un codice di bypass temporaneo scade dopo sette giorni.
- 3 Immettere il codice di bypass temporaneo utilizzando la tastiera sullo schermo.
- 4 Selezionare **Next** (Avanti).
- 5 Immettere le informazioni seguenti:
- } Il numero del codice a barre del flacone di MiSeqDx SBS Solution (PR2), che si trova sull'etichetta del flacone di MiSeqDx SBS Solution (PR2) direttamente sotto il codice a barre
- } Numero di codice del flacone di MiSeqDx SBS Solution (PR2)
- 6 Selezionare **Next** (Avanti) per passare alla schermata Load Reagents (Caricamento reagenti).
- 7 Sezionare **Next** (Avanti) per procedere con la fase d'impostazione della corsa successiva.

#### **Cartuccia di reagenti**

- 1 Riprovare sempre una seconda volta l'operazione di lettura dell'etichetta RFID prima di continuare. A tale scopo, aprire e poi chiudere lo sportello del vano refrigerato per i reagenti.
- 2 Se l'errore di lettura dell'etichetta RFID si ripete, selezionare **Get Code** (Richiedi codice). Contattare l'Assistenza tecnica Illumina per ottenere un codice di bypass temporaneo dell'etichetta RFID. Un codice di bypass temporaneo scade dopo sette giorni.
- 3 Immettere il codice di bypass temporaneo utilizzando la tastiera sullo schermo.
- 4 Selezionare **Next** (Avanti).
- 5 Immettere le informazioni seguenti:
- } Il numero del codice a barre del kit di reagenti, che si trova sull'etichetta del kit immediatamente sotto il codice a barre
- } Il numero di codice del kit di reagenti

Figura 44 Inserire le informazioni dei reagenti

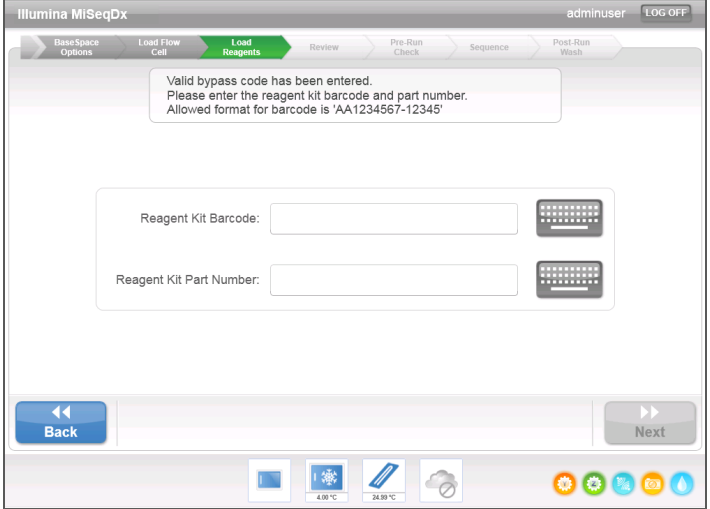

- 6 Selezionare **Next** (Avanti) per ritornare alla schermata Load Reagents (Caricamento reagenti).
- 7 Sezionare **Next** (Avanti) per procedere con la fase d'impostazione della corsa successiva.

# <span id="page-77-0"></span>Prevenzione del riavvio durante una corsa

Se il sistema MiSeqDx si riavvia durante una corsa, è possibile che il software Windows Update sulla rete sia configurato per installare automaticamente gli aggiornamenti del software. Questa impostazione avrebbe dovuto essere disattivata durante l'installazione. Rivolgersi al reparto IT locale per assistenza sulla disattivazione degli aggiornamenti automatici del sistema operativo Windows eseguiti in background su MiSeqDx.

# <span id="page-78-0"></span>Risoluzione degli errori per la portata

<span id="page-78-1"></span>La portata è la velocità con la quale i fluidi transitano nel sistema di fluidica (µl/min) ed è misurata prima di ciascuna corsa durante la verifica pre-corsa. Se il sistema non è in grado di misurare la portata, pompare un volume di reagente (MiSeqDx SBS Solution (PR2)) attraverso il sistema prima di una nuova verifica della portata.

- 1 Utilizzare l'elenco a discesa o la tastiera sullo schermo per inserire le seguenti informazioni:
	- Solution (Soluzione): **PR2**
	- Volume (Volume): **250 µl**
	- Aspirate Rate (Velocità di aspirazione): **2.500 µl/min**
	- Dispense Rate (Velocità di erogazione): **2.500 µl/min**
- 2 Selezionare **Pump** (Pompa).

Figura 45 Misurazione della portata

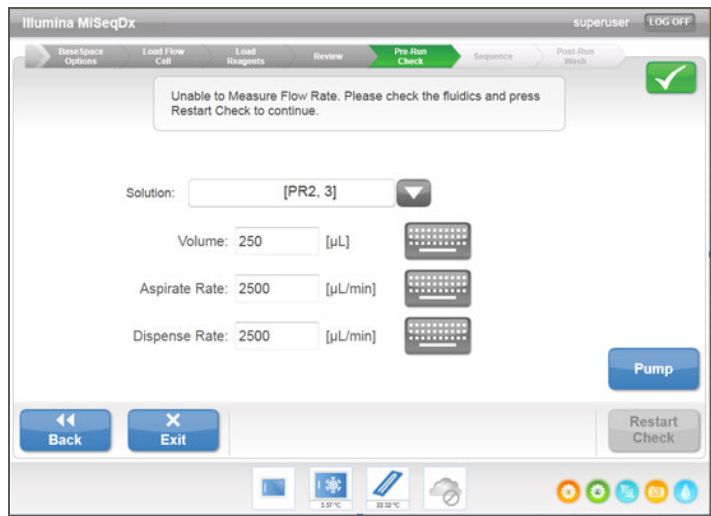

- 3 Una volta terminata la fase di pompaggio, selezionare **Restart Check** (Riavvia verifica).
- 4 Se l'errore persiste, impostare il volume per pompare 500 µl di MiSeqDx SBS Solution (PR2) e ripetere il processo ancora una volta. Se il secondo tentativo non risolve l'errore, contattare l'Assistenza tecnica Illumina.

# <span id="page-79-0"></span>Esecuzione di Volume Test (Test volume)

<span id="page-79-1"></span>Un'ostruzione nelle linee della fluidica possono provocare scarsa erogazione dei reagenti e incidere sui risultati del sequenziamento. Nel caso si sospetti una possibile ostruzione dei tubi della fluidica, eseguire un test volume.

Un test volume verifica lo stato del sistema di fluidica stimando il volume tra due bolle al loro passaggio tra i sensori. Per eseguire un test volume, con una cella a flusso usata presente sul dispositivo, caricare con acqua da laboratorio il vassoio di lavaggio e il flacone di lavaggio. Per eseguire il test, seguire le istruzioni sullo schermo.

- 1 Accertarsi che una cella a flusso usata sia caricata sullo strumento.
- 2 Dalla schermata Manage Instrument (Gestione strumento), selezionare **System Check** (Verifica sistema).
- 3 Selezionare **Conduct Volume Test** (Esegui test volume), quindi selezionare **Next** (Avanti).

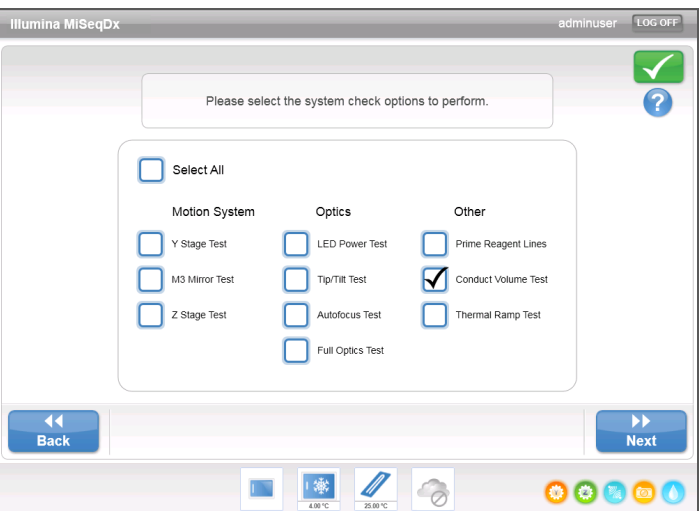

Figura 46 Schermata System Check (Verifica sistema)

- 4 Riempire ciascun serbatoio del vassoio di lavaggio con 6 ml di acqua da laboratorio.
- 5 Riempire con 350 ml di acqua da laboratorio il flacone di lavaggio da 500 ml.
- 6 Caricare sullo strumento il vassoio di lavaggio e il flacone di lavaggio.
	- a Aprire lo sportello dello scomparto reagenti e lo sportello del vano refrigerato per i reagenti e fare scorrere il vassoio di lavaggio verso il vano refrigerato per i reagenti fino al punto di arresto. Chiudere lo sportello del vano refrigerato per i reagenti.
	- b Sollevare la maniglia del pettine di aspirazione finché non si blocca in sede e caricare il flacone di lavaggio.
	- c Rimuovere il flacone degli scarti ed eliminarne il contenuto seguendo le opportune procedure di smaltimento. Riposizionare il flacone degli scarti nello scomparto reagenti.
	- d Abbassare lentamente la maniglia del pettine di aspirazione, accertandosi che i pescanti vengano abbassati nei flaconi di lavaggio e degli scarti.
- del flacone di lavaggio, come segue:
	- a Quando compare la corrispondente istruzione, sollevare lentamente la maniglia del pettine di aspirazione e verificare se sul pescante del flacone di lavaggio sia presente una grossa gocciolina d'acqua.
	- b Quando compare la corrispondente istruzione, abbassare lentamente la maniglia del pettine di aspirazione a sufficienza nell'acqua per consentire che la tensione superficiale rimuova la gocciolina.
	- c Quando compare la corrispondente istruzione, sollevare lentamente la maniglia del pettine di aspirazione e verificare se sul pescante del flacone di lavaggio sia presente una grossa gocciolina d'acqua.
	- d Quando compare la corrispondente istruzione, abbassare lentamente e completamente la maniglia del pettine di aspirazione, accertandosi che i pescanti vengano abbassati nei flaconi di lavaggio e degli scarti.

Figura 47 Rimozione di una gocciolina dal pescante

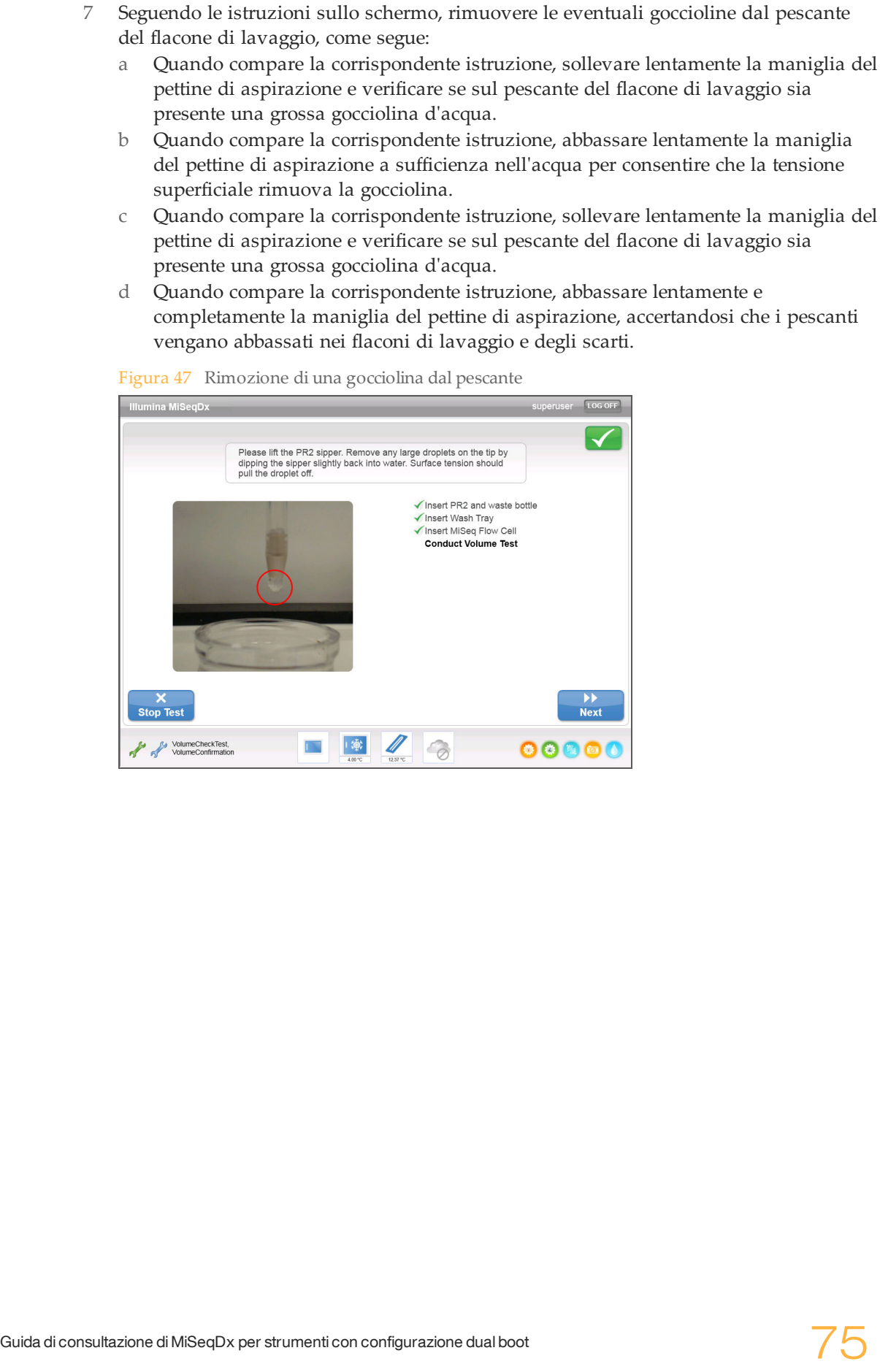

#### 8 Selezionare **Next** (Avanti). Ha inizio il test volume.

Una volta terminato il test volume, sullo schermo appaiono i risultati.

Figura 48 Risultati del test volume

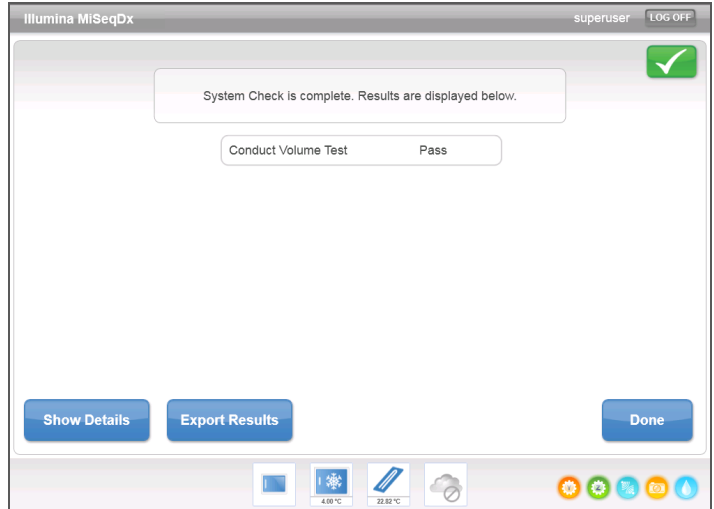

Nel caso il test non sia stato superato con successo, eseguire un lavaggio di manutenzione. Vedere *Procedura* [a pagina 59.](#page-64-0)

9 Al termine del lavaggio di manutenzione, ripetere il test volume.

# <span id="page-82-0"></span>Risoluzione degli errori di analisi di MiSeq Reporter

Per informazioni sulla risoluzione dei problemi relativi agli errori di analisi, vedere *MiSeq Reporter Software Reference Guide (documento n. 15038356)* (Guida per l'utente del software MiSeq Reporter). che comprende istruzioni su come rimettere in coda le analisi in caso di utilizzo di un foglio campioni errato.

[Questa pagina è stata lasciata intenzionalmente vuota]

# Indice

#### A

accensione dello strumento [6](#page-11-0) analisi durante il sequenziamento [37](#page-42-0) arresto di una corsa [34](#page-39-0) assistenza clienti [81](#page-86-1) assistenza tecnica [81](#page-86-1) attraversamento del filtro (PF) [53](#page-58-0) autenticazione utente [11](#page-16-0) autenticazione utenti [11](#page-16-1) avvisi e-mail [21](#page-26-0)

#### B

BaseSpace connessione [17](#page-22-0) credenziali [25](#page-30-0)

### C

caricamento cella a flusso [27](#page-32-0) caricamento dei reagenti cartuccia [51](#page-56-0) soluzione SBS [50](#page-55-0) caricamento reagenti [28](#page-33-0) cartelle corsa temporanea, output, analisi [32](#page-37-0) cartelle delle corse denominazione [32](#page-37-1) gestione [19](#page-24-0) cella a flusso caricamento [27,](#page-32-0) [48](#page-53-0) panoramica [4](#page-9-0) pulizia [46](#page-51-0) cicli di sequenziamento [53](#page-58-0) cicli in una lettura [33](#page-38-0) componenti cella a flusso [4](#page-9-0) modulo ottico [3](#page-8-0) scomparto dei reagenti [3](#page-8-0) scomparto della cella a flusso [3-4](#page-8-0) scomparto reagenti [5](#page-10-0) connessione rete [69](#page-74-1) coperchio a scatto [4](#page-9-1) copia di file e cartelle [19](#page-24-0)

#### $\vert$ )

densità cluster [31](#page-36-0) documentazione [81](#page-86-1) durata della corsa [32](#page-37-2)

#### E

eliminazione di file e cartelle [19](#page-24-0)

# F

file manifest copia sullo strumento [19](#page-24-0) filtro chastity [31](#page-36-0)

flacone degli scarti [5](#page-10-0) fluidica lavaggio [59,](#page-64-1) [62](#page-67-0) risoluzione dei problemi [73-74](#page-78-1) flusso di lavoro durata della corsa [32](#page-37-2) foglio campioni [69](#page-74-1) copia sullo strumento [19](#page-24-0) software [15](#page-20-0)

#### G

generazione della griglia [32](#page-37-3) generazione di cluster [53](#page-58-0) guida, funzione Live Help (Assistenza in diretta) [34](#page-39-1) guida, tecnica [81](#page-86-1)

#### I

icona di avviso di stato [18](#page-23-0) icone [17](#page-22-1) avviso di stato [18](#page-23-0) errori e avvertenze [18](#page-23-0) sensore [17](#page-22-0) identificazioni delle basi [31](#page-36-0) Illumina Worklist Manager [15](#page-20-0) impostazione dello strumento [24](#page-29-0) impostazioni della rete [25](#page-30-1) impostazioni di sistema [25](#page-30-1) indicatori di attività [17](#page-22-1) indicatori di rilevamento [17](#page-22-0) indirizzo IP [25](#page-30-1) intensità [31](#page-36-0), [53](#page-58-0) interruttore di alimentazione [6](#page-11-0)

### L

lavaggi benefici di [56-57](#page-61-0) impostazioni di lavaggio postcorsa [21](#page-26-0) manutenzione [18](#page-23-1), [56,](#page-61-0) [59](#page-64-1) post-corsa [57](#page-62-0) preparazione allo spegnimento [65](#page-70-0) preparazione allo stato inattivo (idle) [62](#page-67-0) standby [18](#page-23-1), [56](#page-61-0), [62](#page-67-1) lavaggio di manutenzione [18,](#page-23-1) [56,](#page-61-0) [59](#page-64-1) lavaggio di standby [18,](#page-23-1) [62](#page-67-1) lavaggio post-corsa [56-57](#page-61-0) Live Help (Assistenza in diretta) [34](#page-39-1) lunghezza lettura [32-33](#page-37-2)

#### M

maniglia del pettine di aspirazione [5](#page-10-0) materiali di consumo forniti da Illumina [7](#page-12-0) forniti dall'utente [7](#page-12-1)

materiali di consumo forniti dall'utente [7](#page-12-1) MiSeq Reporter credenziali [25](#page-30-0) modalità di ricerca [24](#page-29-0) modulo ottico [3](#page-8-0) monitoraggio della corsa [31,](#page-36-0) [53](#page-58-1)

#### N

nome account di sistema [25](#page-30-0) nome dominio [25](#page-30-1) nome utente [6](#page-11-0)

## O

opzioni corsa [21](#page-26-0)

#### P

password [6,](#page-11-0) [11](#page-16-1) password, modifica [25](#page-30-0) percorsi cartelle per la corsa attuale [29](#page-34-0) porre lo strumento in stato inattivo (idle) [62](#page-67-0) portata, risoluzione dei problemi [73](#page-78-1) posizioni cartella impostazioni predefinite [21](#page-26-0) punteggi qualitativi [53](#page-58-0)

#### $\overline{C}$

Q-scores (Punteggi qualitativi) [31](#page-36-0) R

#### reagenti

caricamento [28](#page-33-0) in kit [7](#page-12-0) RFID cartuccia dei reagenti [51](#page-56-0) cella a flusso [48](#page-53-0) risoluzione dei problemi [70](#page-75-1) soluzione SBS [50](#page-55-0) riavvio del software [24](#page-29-0) ricette, gestione [19](#page-24-0) riferimenti genomici [19](#page-24-0) risoluzione dei problemi errori impostazione corsa [69](#page-74-1) file specifici per la corsa per [68](#page-73-1) fluidica [74](#page-79-1) portata [73](#page-78-1) RFID [70](#page-75-1)

#### S

schermata Home (Inizio) [16](#page-21-0) schermata Sequencing (Sequenziamento) [31](#page-36-0), [53](#page-58-1) schermate per l'impostazione della corsa [27](#page-32-1) scomparto dei reagenti [3](#page-8-0) scomparto della cella a flusso [3-4](#page-8-0) scomparto reagenti [5](#page-10-0) sensore sportello cella a flusso [17](#page-22-0) Sequencing Analysis Viewer [53](#page-58-1) servizio di monitoraggio Illumina Proactive [21](#page-26-0)

software antivirus [8](#page-13-0) durata della corsa [32](#page-37-2) Illumina User Management [11](#page-16-1) Illumina Worklist Manager [15](#page-20-0) impostazione dello strumento [24](#page-29-0) inizializzazione [6](#page-11-0) User Management [11](#page-16-0) verifica dello spazio su disco [33](#page-38-1) Software software Illumina Worklist Manager [15](#page-20-1) software antivirus [8](#page-13-0) software Real-Time Analysis cartella corsa [32](#page-37-0) software Real-Time Analysis (RTA) generazione della griglia [32](#page-37-3) software User Management [11](#page-16-0) soluzione SBS, caricamento [50](#page-55-0) sospensione di una corsa [33](#page-38-2) spazio su disco spazio su disco insufficiente [69](#page-74-1) verifica [33](#page-38-1) spegnimento dello strumento [24](#page-29-0), [56,](#page-61-0) [65](#page-70-0) spostamento di file e cartelle [19](#page-24-0)

# V

vano refrigerato dei reagenti, temperatura [17](#page-22-0) Volume Test (Test volume) [74](#page-79-1)

#### W

Windows, ridurrea [24](#page-29-0)

# <span id="page-86-1"></span><span id="page-86-0"></span>Assistenza tecnica

Per l'assistenza tecnica, contattare l'Assistenza tecnica Illumina.

Tabella 3 Dati di contatto generali Illumina

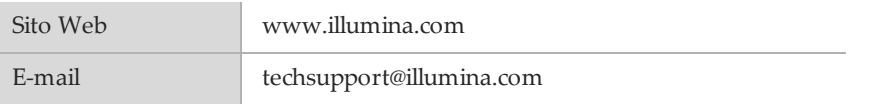

Tabella 4 Numeri di telefono dell'Assistenza clienti Illumina

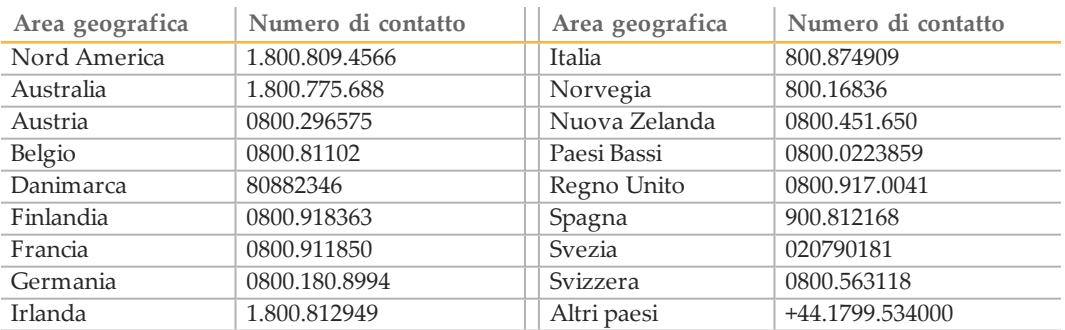

#### **Schede di sicurezza (SDS)**

Le schede di sicurezza (Safety data sheet, SDS) sono disponibili sul sito Web Illumina all'indirizzo [support.illumina.com/sds.html.](http://support.illumina.com/sds.html)

#### **Documentazione dei prodotti**

La documentazione dei prodotti in formato PDF può essere scaricata dal sito web Illumina. Andare alla pagina [support.illumina.com](http://www.illumina.com/support.ilmn), selezionare un prodotto, quindi fare clic su **Documentation & Literature** (Documentazione e letteratura).

Illumina 5200 Illumina Way San Diego, California 92122 U.S.A. +1.800.809.ILMN (4566) +1.858.202.4566 (fuori dal Nord America) techsupport@illumina.com www.illumina.com

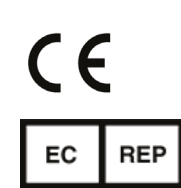

Sponsor Australiano Illumina Australia 1 International Court Scoresby, Victoria, 3179 Australia

Illumina Cambridge Limited Chesterford Research Park, Little Chesterford Saffron Walden, CB10 1XL REGNO UNITO

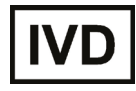